**SHARP** 

# **EL-5160T** プログラマブル関数電卓

# 関数電卓

# **EL-520T**

# 取扱説明書

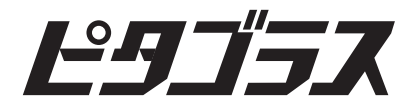

お買いあげいただき、まことにありがとうござ いました。この取扱説明書をよくお読みのうえ、 正しくお使いください。 ご使用の前に、「安全にお使いいただくために」 を必ずお読みください。

この取扱説明書は、いつでも見ることができる 場所に必ず保存してください。

# 安全にお使いいただくために

この取扱説明書には、安全にお使いいただくため のいろいろな表示をしています。その表示を無視 して誤った取り扱いをすることによって生じる内容 を、次のように区分しています。

内容をよく理解してから本文をお読みになり、記 載事項をお守りください。

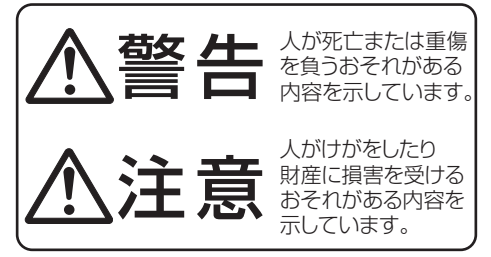

図記号の意味

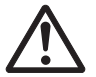

気をつける 44444 必要があることを表して います。

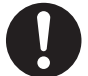

しなければならないことを表して います。

# ◎ 電池について

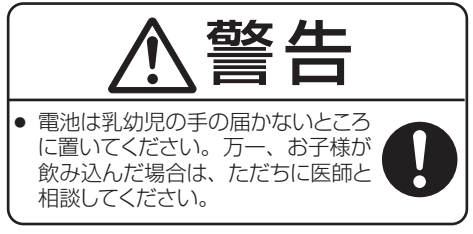

# **这 生**

- 雷池は誤った使いかたなどによって、 液もれを起こすことがあり、重傷や衣 服を汚す原因となることがあります。 また、破裂や発火の原因となることが あります。以下のことをお守りください。
	- • もれた液が目に入ったときはきれいな水で 洗い流し、すぐに医師の診断を受ける。障害 をおこす恐れがあります。
	- • もれた液が体や衣服についたときは、すぐに 水でよく洗い流す。
	- • 水や火の中に入れたり、分解したり、端子を ショートさせたりしない。
	- 充雷池は使用しない。

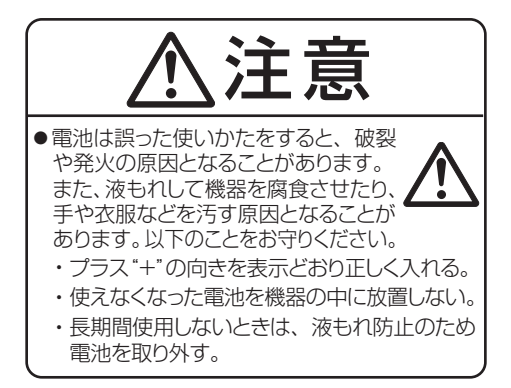

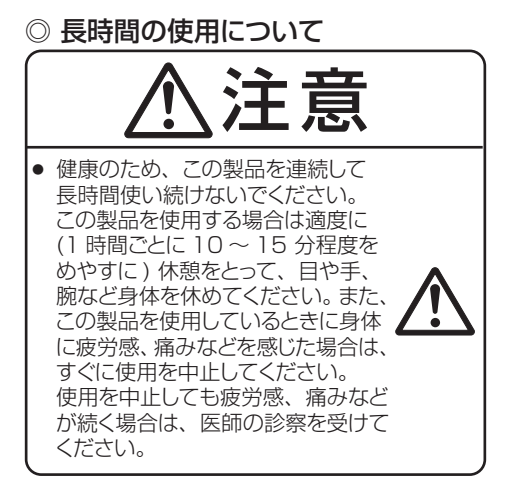

# 記憶内容保存のお願い

この製品は使用誤りや静電気・電気的ノイズの影響を受け たとき、また故障・修理や電池交換のときは記憶内容が変 化・消失します。

次のことを必ずお守りください。

● 重要な内容は必ず紙などに控えておいてください。

ご注音

機種が指定されていない場合は、2 機種共通の内容です。 ● 機種によりキー操作が一部異なりますのでご注意ください。 この製品は厳重な品質管理と検査を経て出荷しておりま すが、万一故障または不具合がありましたら、お買いあ げの販売店またはシャープお客様ご相談窓口 (96 ペー ジ参照 ) までご連絡ください。 お客様または第三者がこの製品および付属品の使用誤り、 使用中生じた故障、その他の不具合またはこの製品の使 用によって受けられた損害については、法令上賠償責任 が認められる場合を除き、当社は一切その責任を負いま せんので、あらかじめご了承ください。 この製品は付属品を含め、改良のため予告なく変更す ることがあります。

# もくじ

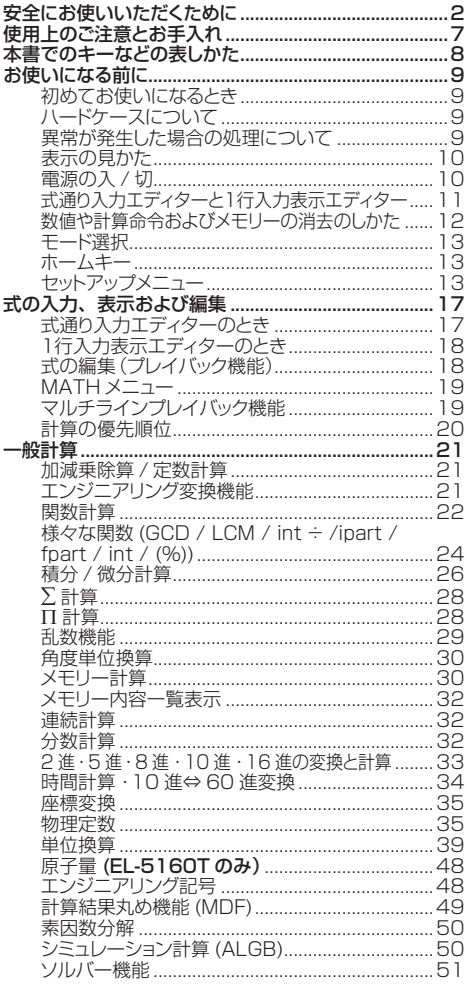

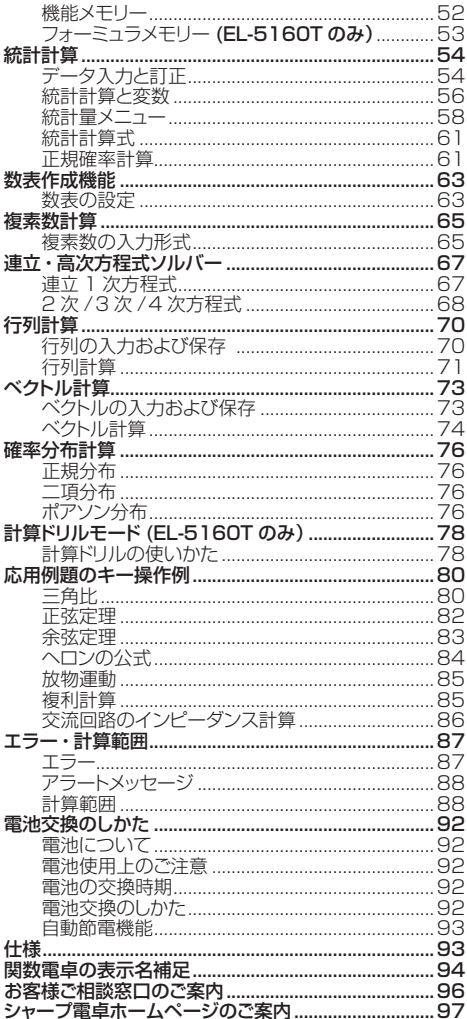

# 使用上のご注意とお手入れ

● 製品をズボンのポケットに入れたり、落としたり、 強いショックを与えないでください。

大きな力が加わり壊れることがあります。特に 満員電車の中などでは、強い衝撃や圧力がか かる恐れがありますので注意してください。

- 日の当たる自動車内・直射日光の当たる場所 ・ 暖房器具の近くなどに置かないでください。 高温により変形や故障の原因になります。
- 持ち運ぶときや使用しないときは、必ずハード ケースを本体表側に取り付けてください。 ハードケースを取り付けずに持ち運ぶと、表示 部が割れたり傷ついたりすることがあります。
- 表示部やキーを強く押さえたり、爪や硬いもの、 先のとがったもので操作したりしないでくださ い。 表示部やキーを傷めることがあります。
- 防水構造になっていませんので、水など液体 がかかるところでの使用や保存は避けてくださ い。

雨、水しぶき、ジュース、コーヒー、蒸気、汗 なども故障の原因となります。

● お手入れは、乾いたやわらかい布で軽くふいて ください。

シンナーやベンジンなど、揮発性の液体やぬれ た布は使用しないでください。変質したり色が 変わったりすることがあります。かたい布など を使用すると傷がつくことがあります。

● ポケットやカバンに、硬いものや先のとがった ものと一緒に入れないで下さい。 傷がつくことがあります。

本書でのキーなどの表しかた

# キー操作について

ほとんどのキーには 2 つ以上の機能があります。この取扱説 明書では、キー操作を次のように表記します。

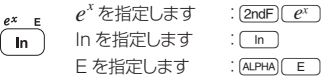

- キーの上側や下側に灰色で記載されている機能は、特定 のモードで有効になります。
- 入力する英数字はキー枠で囲まず、英数字をそのまま使 用しています。
- 計算例を行う場合、特に指示がある場合を除いて、式通り 入力エディター (2ndF) SETUP) 2 0 0 0 0 0 2初期設定 状態にしてください。 2ndF M-CLR 0 と押すと、表示に ついて初期設定にすることができます(12 ページ参照)。
- 本書の ■■■ シンボル付の計算例は、1行入力表示エディ ターでの入力や結果表示です。

ご注意:本書では乗算命令"×"とアルファベット"X"を区別す るために次のように表しています。 乗算命令を指定するとき: ( X ) アルファベット"X"を指定するとき:  $[ALPHA]$   $\overline{X}$ 

# 日本語表示について

この電卓では、メニューなどが日本語で表示されます。(16 ページ参照 )

この取扱説明書では、日本語表示をもとにして説明し、適宜、 英語表示を補足します。

# お使いになる前に

# 初めてお使いになるとき

#### この電卓を初めてお使いになるときは、以下の操作を行って ください。

- 1. 本体裏面のリセットスイッチ (RESET) を押します。
	- リヤットスイッチを押すときは、ボールペンなどを使用し てください。針やシャープペンシルなど先のとがってい るものや折れやすいものは使用しないでください。
	- 本体が初期化され、一般モードの画面が表示されます。

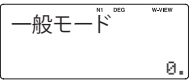

2. [2ndF] (SETUP) (3) と押して、表示の濃度調整画面を表示し | | | | | | | | | | | | | を押して、表示が見やすくなるように 調整します。調整した後、[ON/C] を押します。

# ハードケースについて

- 雷卓を使用しないときは常にハードケースを本体表側に取り 付けてください。
- ハードケースは奥までしっかり 取り付けてください。
- ハードケースを取り外すときは 図のように親指で押してくださ い。

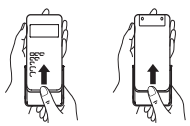

# 異常が発生した場合の処理について

この電卓をご使用中に強度の外来ノイズやショックを受けた場 合など、ごくまれに [owc] キーを含めた、すべてのキーが働 かなくなるなどの異常が発生することがあります。 このようなときは、「初めてお使いになるとき」を参照して、 本体裏面のリセットスイッチ (RESET) を押してください。 なお、この操作で記憶内容がすべて消去されます。

◆ リセットスイッチは次の場合にのみ押してください。

- 初めてお使いになるとき
- • 電池を交換したとき
- 記憶内容をすべて消去するとき
- • 異常が発生し、すべてのキーの機能が働かないとき

#### ● モードの状態がわからなくなったときは、 リセットスイッチを押して初期状態に戻すことができます。 また [HOME] を押すと一般モードの初期画面に戻ります。

表示の見かた

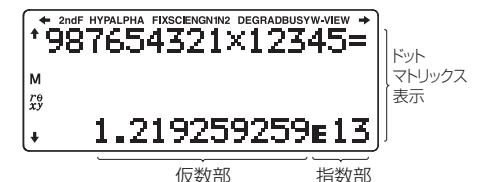

● 実際には、すべてのシンボルが同時に表示されることはありません。

- 本書に記載されている画面例や計算例では、説明に必要 なシンボルのみ表示しています。
- $\div/\div$ :矢印の方向に表示されていない内容があること

 $4/4$ を示します。

- **2ndF : 2ndF** お神されたことを示し、続きの操作で各キー の上側に [2ndF] と同じ色 (オレンジ色) で示されて いる機能が選択できます。
- **HYP : [hyp]が押されたことを示し、続きの操作で双曲** 線関数を指定できます。逆双曲線関数を指定す る場合は、@>と押して **2ndF HYP** を表 示させます。
- ALPHA : [ALPHA]が押されたことを示し、続きの操作で各キー の上側に [ALPHA] と同じ色 (緑色) で示されている 機能が選択できます。 [ALPHA]、[STO] または [RCL] が押されたことを示し、 続きの操作でメモリーの入力 (呼び出し) を行う ことができます。
- **FIX**/**SCI**/**ENG**/**N1**/**N2**:表示方式を示します。セットアップ メニューから切り替えることができます。**N1** は "NORM1"を、**N2** は"NORM2"を示します。
- **DEG**/**RAD**/**GRAD**:角度の単位を示します。セットアップ メニューから切り替えることができます。
- **BUSY** :計算実行中に点灯します。
- **W-VIEW** :式通り入力エディターが指定されていることを示 します。
- **M** :独立メモリー(M)が使用されていることを示します。
- $r\theta/\mathbf{x}\mathbf{y}$  : 複素数モードにおける演算結果の表示形式を示します。

# 電源の入 / 切

[ON/C] を押すと電源が入り、電源が切れる前の画面が表示さ れます。

[2ndF] ToFF] を押すと電源が切れます。

# 式通り入力エディターと 1行入力表示エディター

この電卓では、一般モードや、数表モード ( 式の入力時)にて、 次の2種類の編集形式をセットアップメニューから選ぶことが できます。式通り入力エディターを選んだときは、計算結果 の表示形式を2種類から選ぶことができます。

● 式通り入力エディター:計算式を数式どおりに入力·表示 します。

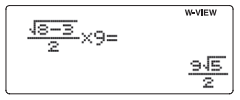

式通り入力エディターのときは、さらに計算結果(ANSWER) の表示形式を選ぶことができます。

- 式通りの答 (a/b,  $\sqrt{ }$ ,  $\pi$ ): 計算結果が分数形式や無理数形式( $\pi$ や√ を含む形 式)で表示可能なときは、分数形式や無理数形式で表 示されます。
- • 小数形式の答: 計算結果は小数表示または分数表示となります。
- 1行入力表示エディター:行単位で数式を入力·表示します。

$$
(4(8-3))12x9=
$$
  
10.0623059

ご注意:

- 一般モード、数表モード(式の入力時)以外のモードでは、 1行入力表示エディターでの入力 / 表示になります。式通 り入力エディターは使用できません。
- 式通り入力エディターのとき、計算結果の表示を分数形式 ではなく小数形式で表示させるときは、[2ndF][SETUP][2] □□□□と押して「小数形式の答」に設定してください。

# 数値や計算命令および メモリーの消去のしかた

消去するには、次に示す方法があります。

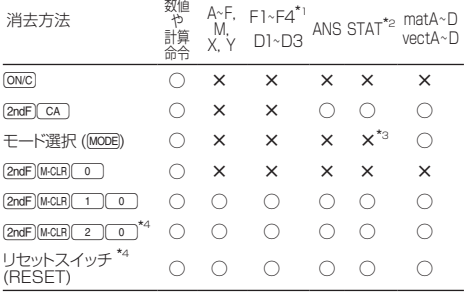

- : 消去 ×: 保持
- \*1 フォーミュラメモリー (EL-5160T のみ )
- \*2 統計データ ( 入力データ )
- \*3 統計モードにて異なったサブモードを選択したときは消去 されます。
- \*4 名前(ユーザーネーム)表示機能を使って登録された内容 も消去されます。

# メモリークリアキーについて

[2ndF] M-CLR] と押して、メニューを表示します。

- 表示についての設定を初期化するときは、メニューから 0を押してください。以下に示す初期設定に戻ります。
	- 角度: 度 (DEG)
	- • 表示桁:浮動小数点(NORM1)
	- • n 進数:DEC
	- • 循環小数:無効
- 各メモリーに記憶した数値と統計データ (STAT) をすべて 消去するときは、メニューから[1] [0] を押してください。
- この電卓をリセットするときは、メニューから 200 を押してください。この操作により記憶内容がすべて消去 されます (リセットスイッチ操作と同じ働きです )。

# モード選択

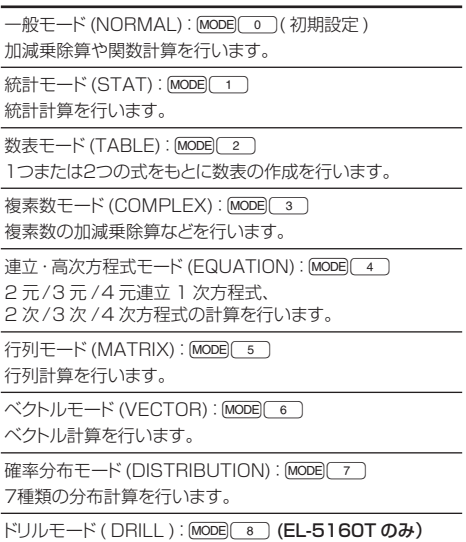

四則計算や九九のドリルを行います。

# ホームキー

[HOME] を押すと、全ての状態から一般モードの初期画面に戻 ります。

ご注意:入力中の数値や式などはクリアされますのでご注意く ださい。

# セットアップメニュー

[2ndF][SETUP]と押すと、ヤットアップメニューが表示されます。

- [ON/C] を押すとヤットアップメニューが終了します。
- 「BS」を押すと直前に表示していた親メニューに戻ることが できます。

# 角度単位指定

次の 3 つの角度単位を指定できます。

- 度 (DEG、^): [2ndF]SETUP] 0 0 0 2#1 未す。(初期設定)
- 弧度 (RAD、rad): [2ndF][SETUP] 0 | 1 」と押します。
- グラード (GRAD、g): [2ndF] (SETUP) (0 ) (2 ) と押します。

# 表示方式と小数部桁数の指定

次の5種類の表示方式で計算結果を表示することができます。

- • 2 種類の浮動小数点方式 (NORM1とNORM2)
- • 固定小数点方式 ( 小数桁 (FIX))
- • 指数方式 ( 有効桁 (SCI))
- • 工学的指数方式 ( エンジニアリング (ENG))
- [2ndF][SETUP] [1 ] [0 ] ( 小数桁 ) または [2ndF](SETUP) 1 (2) (エンジニアリング) と押したときは、 0 から 9 までの間で小数点以下の桁数を指定してください。
- [2ndF][SETUP] [1 ] [1 ] ( 有効桁 ) と押したときは、0 から 9までの間で有効桁数を指定してください。0を指定した ときは 10 桁表示になります。
- 浮動小数点方式で計算を行っても、求めた結果が既定の範囲 を超えた場合は、指数方式を用いて表示されます。詳しくは下 記の「浮動小数点方式の範囲設定について」をご覧ください。

【浮動小数点方式の範囲設定について】

NORM1( 初期設定 ) と NORM2 の 2 種類の浮動小数点 方式を設定することができます。結果がそれぞれ下記の範 囲を超える場合は、指数方式を用いて表示されます。

- • NORM1:0.000000001≦¦*x*¦≦9,999,999,999
- • NORM2:0.01≦¦*x*¦≦9,999,999,999

 $100000 \div 3$ 

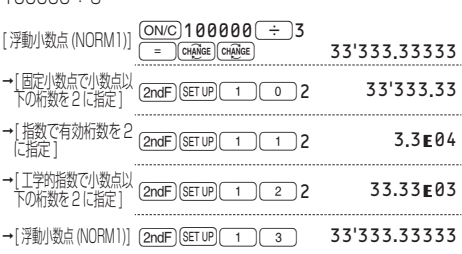

# 編集形式と結果表示形式の指定

一般モードや、数表モード ( 式の入力時)にて選ぶことができ ます。(11 ページ参照)

### 式通り入力エディター (W-VIEW)

- •式通りの答 (a/b,  $\sqrt{ }$ , $\pi$ ):  $\frac{\text{(2ndF)} \text{(SET UP)} (2)}{4 \pi \text{ (2ndF)}}$ と押します。( 初期設定 )
- 小数形式の答: [2ndF] (SETUP) 2 0 0 0 1 と押します。

#### 1行入力表示エディター (LINE)

[2ndF](SETUP) 2 ) 1 ) と押します。

ご注意:編集形式を変更すると、それまでに入力した数値や計 算命令は消去されます。

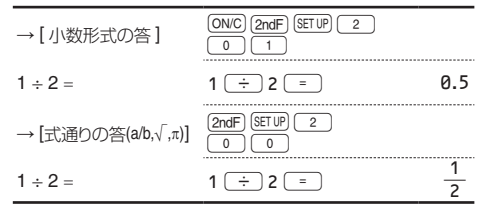

#### 表示の濃度調整

[2ndF](SETUP) 3 )と押すと、表示の濃度調整画面が表示され ます。 (+)、 (-)を押して、表示が見やすくなるように調整 します。調整した後、[ON/C]を押します。

# 挿入モードと上書きモード

編集形式が1行入力表示エディターのとき、次の2種類の入 力モードを選ぶことができます。

- 挿入モード (INSERT): [2ndF] (SETUP) [4] 0] と押します。(初期設定)
- 上書きモード (OVERWRITE) : [2ndF](SETUP) (4) (1) と押します。
- 挿入モードのときは、カーソルの形状が三角形になります。 数字などを挿入するには挿入したい場所の直後にカーソル を重ね、入力します。
- 上書きモードのときは、カーソルの形状が四角形になります。 カーソル位置の内容が入力した内容に書き換えられます。

# 循環小数

- 一般モードにて、循環小数の形式で計算結果を表示できます。
	- •無効(OFF): 2ndF SETUP 5 0 と押します。(初期設定)
	- 有効 (ON): [2ndF][sETUP][ 5 ][ 1 ]と押します。
- 式通り入力エディターのときは、循環部の始点と終点の数 字上に"**・**"が付きます。1 行入力表示エディターのときは、 循環部がカッコでくくられます。
- 循環部を含み10桁以内で表示可能なときに、循環小数の 形式で表示されます。

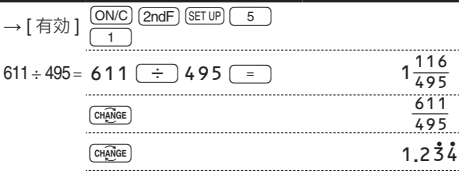

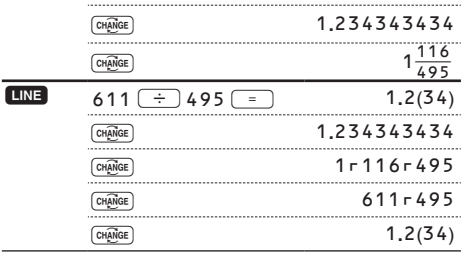

 $\rightarrow$  [無効 ]  $[ONC]$   $[2ndF]$   $[SETIP]$   $\boxed{5}$   $\boxed{0}$ 

# 名前 ( ユーザーネーム ) 表示機能

ユーザーの名前などを登録できます。登録した内容は、電源 OFF 時に一時表示されます。32文字 (16文字×2行 ) まで 登録できます。

【入力と編集】

- 1. [2ndF](SETUP) 6 ) と押します。入力 / 編集画面が表示さ れ、カーソルが点滅します。
- 2. 、■ で、入力したい文字を選びます。入力で きる文字は次のとおりです ( 表示順 )。 英語アルファベット (A から Z まで、大文字のみ )、数字 (0 から 9 まで )、斜線 (/)、ハイフン (-)、コロン (:)、 アポストロフィ( ')、コンマ ( , )、ピリオド ( . )、スペース ( )
	- [2ndF] (▲ ) でアルファベット "A"へ、[2ndF] (▼ ) また は [ONC] でスペースにジャンプします。
- 3. <■, → を押すと、カーソルが左右に移動します。
	- • 入力した文字を修正するときは、l、rを押 して修正したい文字にカーソルを移してから「▲]、 ●■な押して文字を選びます。
	- 2ndF) < または 2ndF) 下、1行目の先頭また は2行目の末尾にカーソルがジャンプします。
- 4. 上記手順 2、3 を繰り返して文字を入力します。
- 5. <sup>=</sup> 7 を押して保存します。 [2ndF] SETUP] 5 7 を押す前 の画面に戻ります。

ご注意: 入力 / 編集画面で [2ndF] [CA] を押すと、入力した 文字がすべて消去されます。

# 言語切り替え機能

主なメニューやガイダンスメッセージの表示を、日本語と英語 から選択できます(一部の表示を除く)。

- •日本語(JAPANESE):[2ndF](setup)[7] [0] と押します。 ( 初期設定 )
- 英語 (ENGLISH): [2ndF](SETUP)[7][1]と押します。

# 式の入力、表示および編集

# 式通り入力エディターのとき

# 入力と表示

式通り入力エディターでは、分数や一部の関数を数式どおり に入力および表示することができます。 ご注意:

● 式通り入力エディターは一般モードで使用できます。

#### 「式通りの答」のときの計算結果表示について

計算結果が分数形式や無理数形式(π や √ を含む形式)で表 示可能なときは、分数形式や無理数形式で表示されます。 Uを使うと、表示可能な形式において、次に示す表示順 にしたがって計算結果表示が切り替わります。

- 帯分数 (T 付含む) →仮分数 (T 付含む) →小数
- 直分数 (π 付含お) →小数
- •無理数 (√、√を含む分数)→小数

ご注意:

- √ を含む形式で計算結果を表示できるのは次の場合で す。
	- √ を使った数値の四則演算やメモリー計算
	- • 三角関数計算

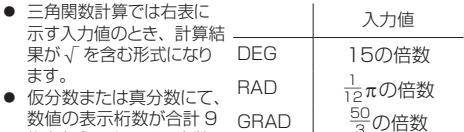

桁を超えるときは、小数 に変換して表示されます。また帯分数では、数値の表示 桁数(整数部含む)が合計 8 桁を超えるとき、小数に変換 して表示されます。  $\frac{50}{3}$ の倍数

● π付分数は、分母が3桁以下のときに表示されます。

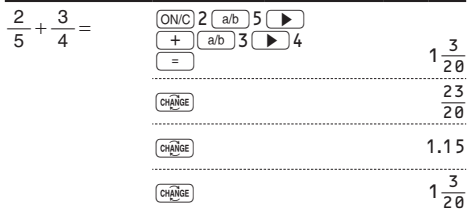

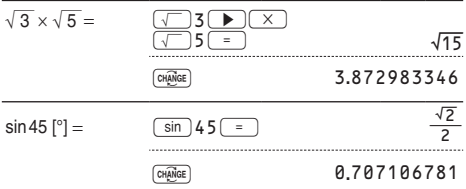

# 「小数形式の答」のときの計算結果表示について

計算結果は小数表示または分数表示となります。[englie] を使 うと、表示可能なときは、分数表示または小数表示に切り替 わります。

# 1行入力表示エディターのとき

# 入力と表示

1行入力表示エディターでは、行単位で数式を入力および表示する ことができます。

#### ご注意:

- 計算式は3行まで1画面で表示されます。
- 1行入力表示エディターを使用した計算では、計算結果 は小数表示または r を使った分数表示となります。[emmer] を使って、計算結果を分数表示や小数表示に切り替える ことができます。

# 式の編集(プレイバック機能)

計算結果を表示しているとき、■■または■▶■を押すと入 力した式の最後または最初に戻ります。

- << , →, < △, v を押すとカーソルが動きます。
- 2ndF) < または 2ndF) → を押すとカーソルが式の最 初または最後にジャンプします。
- ご注意:計算結果が行列 / ベクトル形式のときは「■1や rを押しても計算式には戻れません。

# バックスペースキーとデリートキー

- 数字や関数を消去するには、消したい場所の右にカーソ ルを移動し、「BS」を押します。
- カーソル位置の数字や関数を消去するときは、[2ndF] DEL] を押します。
- メニュー表示では、(BS)を押して直前に表示していた親 メニューに戻ることができます。

# MATH メニュー

キーパッドに表示されている関数(機能)以外に、MATH メ ニューから入力できる関数があります。MATH メニューの内 容は各モードによって異なります。

[MATH] を押して、MATH メニューを表示します。

ご注意:一般モードのシミュレーション計算やソルバー機能、 その他の各モードの項目や値の入力画面では MATH キーは使えません。

# マルチラインプレイバック機能

この電卓は一般モードや複素数モードにて、以前に行った計 算式を呼び出す機能を備えています。 uを押していくと以前に行った計算式に戻っていきます。 記憶できる文字数には制限があります (約300文字)ので、 超える場合は先に入力した古い計算式から順に消去されま す。

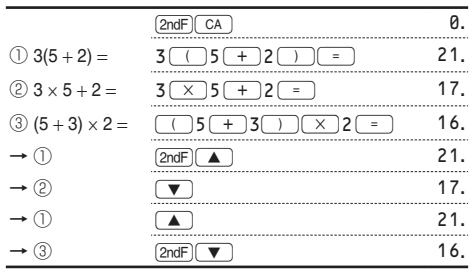

● 編集するときは、計算式を呼び出してから[4]、 を押してください。

● マルチラインメモリーは以下の操作および計算でクリアさ れます。 [2ndF] CA]、モード選択、リセット、2進· 5 進・8 進・16 進変換、角度単位換算、 編集形式 / 計算結果表示形式の変更  $\frac{(\text{2ndF})(\text{SET UP}) (2)(0)(0)}{(\text{2ndF})(\text{SET UP}) (2)(1)}$  $\boxed{0}$   $\boxed{1}$ ,  $\boxed{2ndF}$  $\boxed{SETUP}$  $\boxed{2}$  $((2ndF)(M-CLR)(1)(0))$ 

# 計算の優先順位

この電卓では次の優先順位に従って計算が行われます。

- (1) 分数 (1-4など)
- ② ∠、エンジニアリング記号(k など)
- ③ 数値が前にくる関数 ( $x^{-1}$ ,  $x^2$ , n!, (%) など )
- <sup>④</sup> *y<sup>x</sup>* , *x* r
- ⑤ メモリーの前の×演算子を省略した乗算 (2Y など)
- ⑥ 数値が後ろにくる関数 (sin, cos,(-)など )
- ⊙ 致唱か夜つに√る関数 (Siri, Cos, (ー) なこ )<br>⑦ 関数の前の×演算子を省略した乗算 (2sin30, A 4 など )
- **⑧ nCr, nPr, GCD, LCM, → cv( 単位換算)**
- $(9) \times +$ , int $\div$
- $(0) + -$
- ⑪ AND
- ⑫ OR, XOR, XNOR
- ⑬ =, M+, M−, <sup>⇒</sup> M, ▶DEG, ▶RAD, ▶GRAD, 扌 *r*q, → xy などの演算終了命令
- カッコが使用された場合は、カッコ内の計算が優先されます。

# 一般計算

- [MODE] o ] を押すと一般モードが選択できます。一般モー ドでは、関数を使った計算、積分 / 微分計算、ソルバー 機能やシミュレーション計算などを行うことができます。
- 計算を行う前に [ONC] を押して表示をクリアしてください。

# 加減乗除算 / 定数計算

- [=]や [M+]の直前にくる [ ) の操作は省略すること ができます。
- 定数計算の加算では、加数が定数になります。減算や除 算も同様に減数や除数が定数になります。乗算では、被 乗数が定数になります。
- 定数計算を行ったあと、定数は K として表示されます。
- 定数計算は一般モード、統計モードで行うことができます。

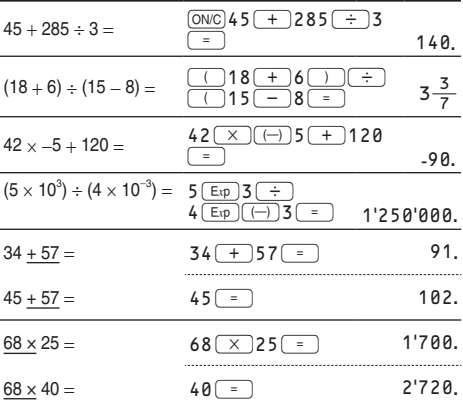

# エンジニアリング変換機能

(ALPHA) (<ENG) や [ALPHA] (ENG>) を押すと、計算結果として表示中 の数値を、指数部を3の倍数とした指数方式へ変換できます。

- [ALPHA] (<ENG) を押すと指数部が減少し、[ALPHA] [ENG>] を押す と指数部が増加します。
- ヤットアップメニューの設定 (表示桁)は変わりません。

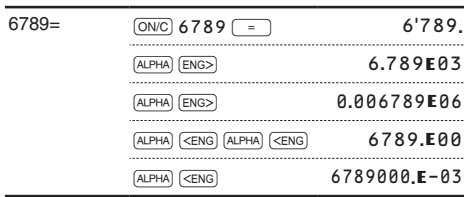

# 関数計算

- 各計算例を参照してください。
- 1行入力表示エディターでは、次の記号が使われます。
	- :べき乗を示します。(<u>『yx</u>]、(2ndF)  $e^x$  )、  $[2ndF](10^x)$
	- 〒: 整数部、分子、分母の区切りを示します。([a/b]、  $[2ndF]$  $[ab/c]$

また、1行入力表示エディターにて [2ndF] [logaX] や @Wを入力するときは、次の書式 ( 引数 ) を使用し てください。

- $\cdot$  logn( $\overline{F}$ , $\overline{F}$ )
- $\cdot$  abs  $\ddot{\text{e}}$

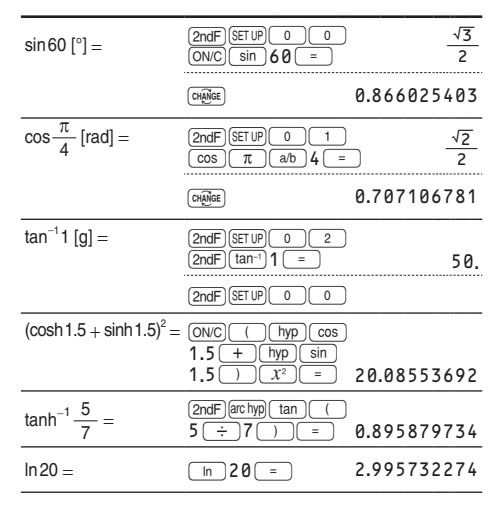

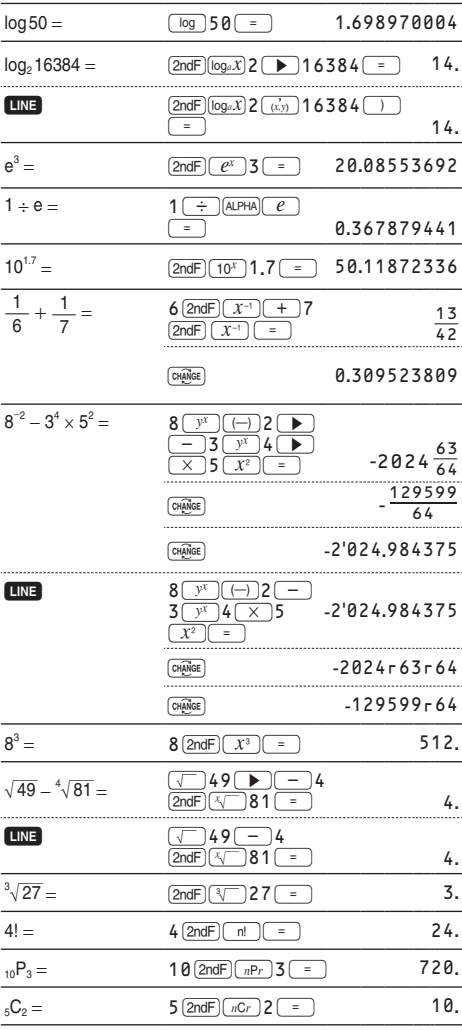

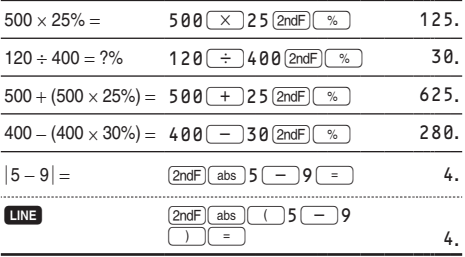

● 逆三角関数の結果は、次の範囲で表示されます。

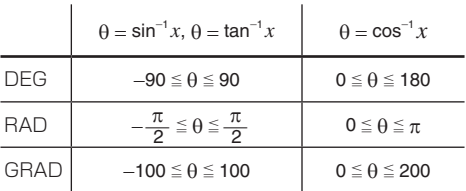

# 様々な関数 (GCD / LCM / int÷ / ipart / fpart / int  $/(96)$

● 各計算例を参照してください。

# GCD( 最大公約数 )

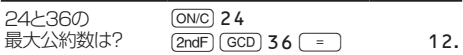

# LCM( 最小公倍数 )

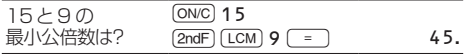

# int÷( 商余り計算 )

- "Q"は"商"、"R"は"余り"を示します。
- int÷に続けて四則演算 (+, -, x, ÷) などを実行すること はできません。
- この商余り計算の結果は NORM1 形式で表示されます。 ただし、指数形式にしないと全桁が表示できない場合は 通常の除算が実行されます。
- ▶ 商余り計算では商(Q)の値がANSメモリーに記憶されます。

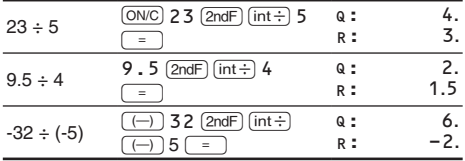

## ipart

整数部を返します。

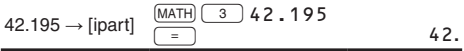

# fpart

小数部を返します。

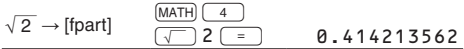

# int

指定された数値を超えない最大の整数を返します。

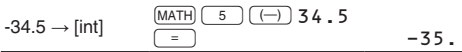

# (%)

数値の後に指定すると、百分の一の値として扱われます。

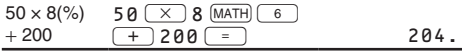

ご注意: [2ndF] (%) は 24 ページの計算例をご覧ください。 [2ndF] (%) を使うと、割合、割増し、割引きなどの 計算ができます。

# 積分 / 微分計算

一般モードにて積分と微分の計算を行うことができます。

- 計算結果に誤差やエラーが発生する場合があります。そ の場合は、分割数 (*n*) や微小区間 (*dx*) の値を変えて再計 算してみてください。
- 積分 / 微分計算は次の計算式に基づいて計算しているた め、不連続点が存在する特殊計算を行った場合など、正 しい結果が得られないことがあります。 積分計算(シンプソン法):  $S = \frac{1}{3} h{f(a) + 4{f(a+h) + f(a+3h) + \cdots + f(a+(N-1)h)}}$  $+2{f(a+2h) + f(a+4h) + \cdots + f(a+(N-2)h)} + f(b)$  $\begin{pmatrix} h = \frac{b-a}{N} \\ N = 2n \end{pmatrix}$ N  $a \le x \le b$ N=2*n* 微分計算:  $f'(x) = \frac{f(x + \frac{dx}{2}) - f(x - \frac{dx}{2})}{1}$ P<br>  $\begin{array}{c}\n\text{N} \\
\hline\n=2n \\
\text{≢ } x \leq b\n\end{array}$ <br>  $\begin{array}{c}\n\text{N} \\
\text{∴ } x \leq b\n\end{array}$ <br>  $\frac{f(x + \frac{dx}{2}) - f(x - \frac{dx}{2})}{dx}$ ) *dx*

# 積分計算のしかた

- 1. (ALPHA) [fdx] を押します。
- 2. 次の値と式を入力します。
	- • 積分する範囲の初期値 (*a*) および最終値 (*b*)
	- • 変数 *x* を使った式
	- • 分割数 (*n*)

ただし、分割数の指定は省略することができます。分割 数の指定がない場合、*n* =100 として計算されます。

3. =を押します。

2 8 (*x*<sup>2</sup> - 5)*dx* <sup>j</sup>;F2u8<sup>r</sup> ;XA&5 *n* = 100 = 138. *n* = 10 llH10= 138.

\n- 各値と式は次のように入力します:
\n- 式通り入力エディター:
\n- $$
\int_{a}^{b} xI, 分割数]dx
$$
\n- 1行入力表示エディター:
\n- $$
f(x, \eta)用値, 霚総値[, 分أأb2]
$$

● 積分計算では被積分関数や分割数により計算に時間がか かる場合があります。計算中は **BUSY** シンボルが点灯し ますが、 [ON/C] を押して計算を途中でキャンセルすること ができます。また積分範囲が少し変わっただけで積分値 が大きく変わる場合や、周期関数など区間によって積分値 が正になったり負になったりする場合は、積分誤差が大き くなります。前者の場合は、積分する区間をできるだけ 細かく分割して、別々に計算してください。後者の場合も 正の範囲と負の範囲を別々に求めてください。後で各々 の結果を加算して積分値を求めると、計算精度が向上し、 演算時間も短縮されます。

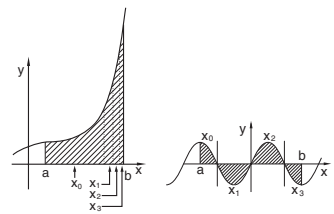

## 微分計算のしかた

- 1. [ALPHA] [d/dx] を押します。
- 2. 次の式と値を入力します。
	- • 変数 *x* を使った式
	- • *x* の値
	- • 微小区間 (*dx*)

ただし、微小区間の指定は省略することができます。微小 区間の指定がない場合、*x* ≠0 のとき *dx* = ¦*x* ¦×10<sup>−</sup><sup>5</sup> 、  $3. \Box$   $\overline{>}$   $\overline{>}$   $\overline{>}$   $\overline{=}$   $\overline{>}$   $\overline{>}$ 

$$
\frac{d(x^4 - 0.5x^3 + 6x^2)}{d(x^4 - 0.5x^3 + 6x^2)}
$$

*x* = 0 のとき *dx* = <sup>10</sup>−<sup>5</sup> 、として計算されます。 ) *dx* ;G;Xm4r &0**.**5;X@1 +6;XA ( *x* = 2 *dx* = 0.00002 <sup>r</sup>2<sup>=</sup> 50.

| \n $\begin{array}{l}\n \begin{array}{l}\n \begin{array}{l}\n \begin{array}{l}\n \begin{array}{l}\n \begin{array}{l}\n \begin{array}{l}\n \begin{array}{l}\n \end{array}\n \end{array} & \begin{array}{l}\n \end{array} & \begin{array}{l}\n \end{array} & \$ |
|----------------------------------------------------------------------------------------------------|
|----------------------------------------------------------------------------------------------------|

∑ 計算

一般モードにて ∑ 計算(総和)を行うことができます。∑ 計算 では、初期値から終了値の間で得られる式の累計値を求めます。

# ∑ 計算のしかた

- 1. [ALPHA] Σ を押します。
- 2. 次の値と式を入力します。
	- • 初期値と終了値
	- • 変数 *x* を使った式
	- • 増分値 (*n*)

ただし、増分値の指定は省略することができます。増分値 の指定がない場合、*n* =1 として計算されます。

3 「=」を押します。

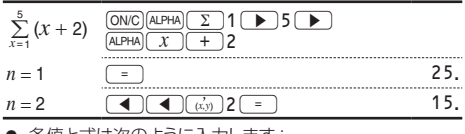

● 各値と式は次のように入力します: 式通り入力エディター: 終了値  $\sum_{x=\overline{v}}$ (式[, 増分値]) 1行入力表示エディター:

Σ( 式 , 初期値 , 終了値 [, 増分値 ])

#### Π 計算

一般モードにて Π 計算(総乗)を行うことができます。Π 計算 では、初期値から終了値の間で得られる式の積を求めます。

## $\Pi$  計算のしかた

- 1. [ALPHA] [ Π ] を押します。
- 2. 次の値と式を入力します。
	- • 初期値と終了値
	- • 変数 *x* を使った式
	- • 増分値 (*n*)

ただし、増分値の指定は省略することができます。増分値 の指定がない場合、*n* =1 として計算されます。

3. – を押します。

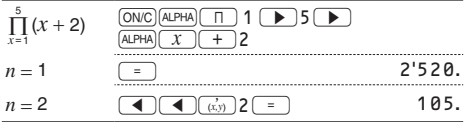

● 各値と式は次のように入力します: 式通り入力エディター: 終了値

Π(式[, 増分値]) *<sup>x</sup>* <sup>=</sup>初期値

1行入力表示エディター:

Π( 式 , 初期値 , 終了値 [, 増分値 ])

# 乱数機能

4種類の乱数 (疑似乱数) を発生させることができます。こ の関数は一般、統計、行列、ベクトルモードのときに使用で きます(2 進・5 進・8 進・16 進計算には使用できません)。 [ON/C] を押すと終了します。

#### 一般乱数

[2ndF] [RANDOM] 0 ] [ENTER] を押して、0 から 0.999 までの有効 桁数3桁の乱数を発生させることができます。続いてこの乱 数を発生させたい場合は、ENTER を押します。

● 式通り入力エディター (「式通りの答」のとき)では、乱数 の表示は分数または"O"になります。分数のときは「GHANGE] を押すと小数表示になります。

### ランダムダイス

[2ndF][RANDOM] [1][ENTER] を押して、1から6までの整数の乱 数を発生させることができます(サイコロの出目をシミュレー ションできます)。続いてこの乱数を発生させたい場合は、 ENTER を押します。

#### ランダムコイン

[2ndF] [RANDOM] 2 ] [ENTER] を押して、0 と 1 をランダムに発生さ せることができます(コインの表裏の出目をシミュレーションで きます)。続いてこの乱数を発生させたい場合は、ENTER を押 します。

#### ランダムインテジャー

整数の乱数を指定した範囲で発生させることができます。次 の書式(引数)になります。

• R.Int( 最小値 , 最大値 )

例えば、[2ndF] [RANDOM] 3 1 [(x,y) 50 | D | [ENTER] と入力すると、 1から 50 までの範囲で乱数を発生させることができます。 続いてこの乱数を発生させたい場合は、[ENTER]を押します。

# 角度単位換算

[2ndF] [DRGD] を押すたびに、角度単位が変わり、表示されてい る数値を指定された角度単位に換算します。

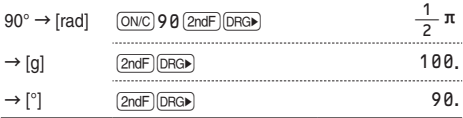

# メモリー計算

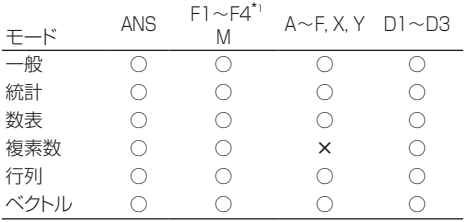

○:使用可 ×:使用不可

\*1 EL-5160T のみ

#### A~F, X, Y:一時記憶メモリー

[sto]を使って数値を記憶します。[RCL]または [ALPHA] を使って記憶した数値を呼び出します。

#### M:独立メモリー

一時記憶メモリーの機能に加え、記憶済みの数値に新たな数 値を加算したり減算したりすることができます。 独立メモリー (M) をクリアするには、[ONC] (STO) [M] を押し てください。

# ANS:ラストアンサーメモリー

[=] などの演算終了命令により得られた計算結果、メモリー から呼び出した値を記憶します。

また、行列 / ベクトルデータのカーソル位置にある値も記憶し ますが、行列 / ベクトル形式では記憶されません。

ご注意:

● 下記の関数は、演算結果を X または Y メモリーに自動的 に記憶します。このため、これらの関数を使用する場合は、 X または Y メモリーに注意してください。

$$
\cdot \rightarrow r\theta, \ \rightarrow xy \quad \times \times \pm \cup - (r \text{ B} \text{ A} \text{C} \text{ Y} \text{ X}),
$$

$$
\times \times \pm \cup - (\theta \text{ B} \text{ A} \text{C} \text{C} \text{ Y})
$$

- • 統計モードの 2 次回帰計算にて、推定値 *x*´が2つある場合: X メモリー (1:)、 Y メモリー (2:)
- [RCL] または [ALPHA] どちらを使っても、表示設定にかかわ らず、最大 14 桁の精度で記憶した数値を呼び出すこと ができます。

# D1~D3:機能メモリー

関数や機能を記憶させて、呼び出すことができます。くわし くは、52 ページをご覧ください。

# F1~F4:フォーミュラメモリー (EL-5160T のみ)

式を記憶させて、呼び出すことができます。くわしくは、53 ページをご覧ください。

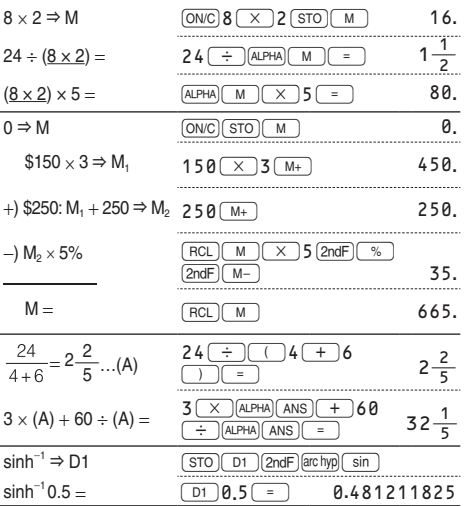

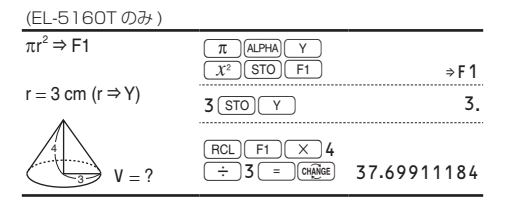

# メモリー内容一覧表示

[ALPHA](メモリ) を押すと、メモリーに記憶されている数値が一覧 で表示されます。9文字以内で数値を表示します。

● 対象メモリー: A, B, C, D, E, F, X, Y, M

ご注意:複素数モードのときは、M のみ表示されます。

# 連続計算

この電卓は、計算結果を次の計算で使用することができます。

● 複数の命令を入力した後や、計算結果が行列 / ベクトル 形式のときは、連続計算を行うことができません。

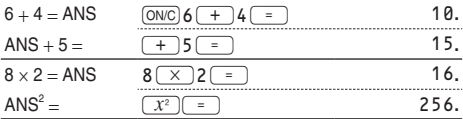

# 分数計算

この電卓は、分数を使用した加減乗除算、関数計算、および メモリー計算を行うことができます。( 複素数モードを除く。) また、一般モードにて、「咖喱」を押して、分数と小数間の変換 を行うことができます。

- 仮分数 / 真分数では、表示桁数が9桁を超えるときは小 数に変換されて表示されます。帯分数では、整数部含め て表示桁数が8桁を超えるときは小数に変換されて表示さ れます。
- 度分秒表示を分数に変換するときは、[enpige]の前に [2ndF]→DEG] と押してください。

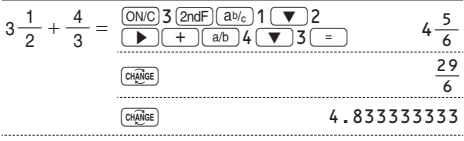

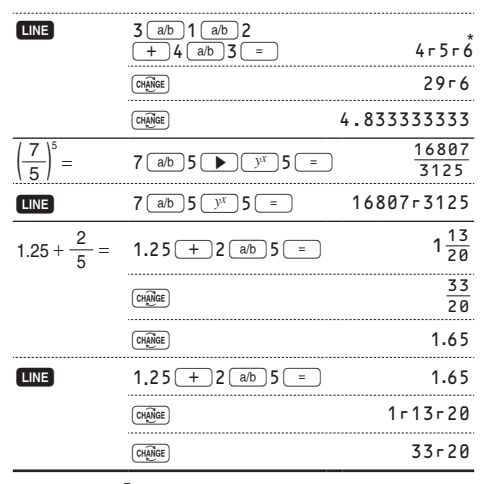

\*  $4 - 5 - 6 = 4\frac{5}{6}$ 

# 2 進・5 進・8 進・10 進・16 進の 変換と計算

一般モードで、2 進 ・5 進 ・8 進 ・10 進 ・16 進で表された数 値の相互変換や加減乗除算 ( カッコ計算、メモリー計算を含 む ) を行うことができます。また、2 進、5 進、8 進、16 進 の各モードで、AND( 論理積 )、OR( 論理和 )、NOT( 否定 )、 NEG( 負数 )、XOR( 排他的論理和 )、XNOR( 排他的論理和 の否定 ) の各論理演算を行います。

ご注意:16 進数で、10 進数の 10 から 15 に相当する数

値を入力するときに使用する A~F は、それぞれ  $\overbrace{y^x}$ ,  $\overline{\sqrt{ }}$ ,  $\overline{ \overline{x^2}}$ ,  $\overline{\log}$ ,  $\overline{\ln}$ ,  $\overline{b}$ ,  $\overline{c}$ ,  $\overline{c}$ ,  $\overline{c}$ を押します。

また、小数部を持っている数値 (10 進数 ) を 2 進数、5 進数、 8 進数、16 進数に変換した場合、小数部は切り捨てられ、整 数部のみが変換されます。同様に、2 進数、5 進数、8 進数、 16 進数計算の結果(計算途中含む)に小数部が含まれている 場合、小数部は切り捨てられます。2 進、5 進、8 進、16 進モー ドのときの負数はそれぞれの補数として表示されます。

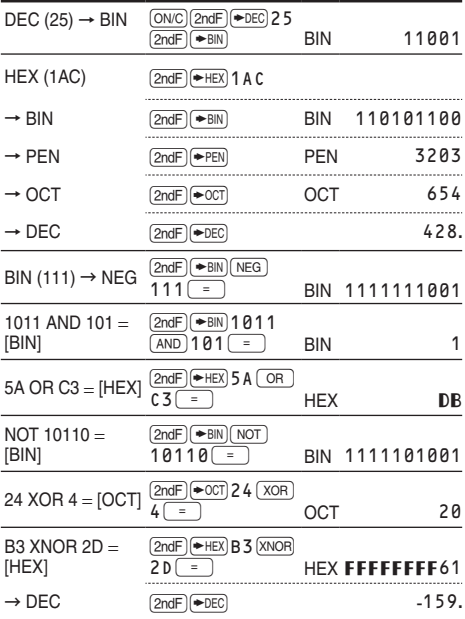

# 時間計算・10 進⇔ 60 進変換

10 進と 60 進の変換や、60 進数から秒および分への変換 を行うことができます。また、60 進数を使用した加減乗除算、 関数計算、およびメモリー計算を行うことができます。 60 進数の結果表示は次のとおりです:

# <sup>度</sup> <sup>分</sup> <sup>秒</sup>

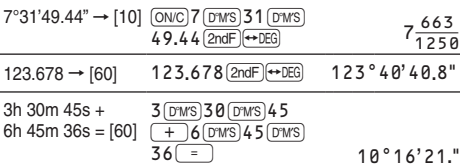

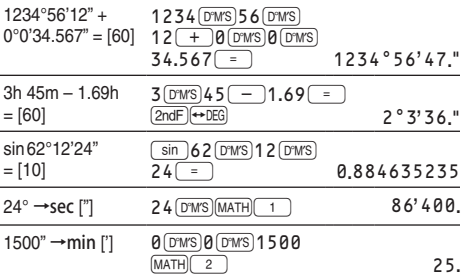

# 座標変換

● 計算の前に角度の単位を指定します。

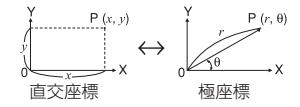

● 変換の結果は式通り入力エディターであっても小数で表示 されます。

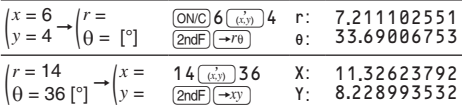

# 物理定数

[ALPHA](物理すと物理定数のリストが表示されますので、対 応する番号 (2 桁 ) を入力して物理定数を呼び出してください。 たとえば、真空中の光の速さは"01"と指定します。

- 物理定数のリストでは、■ (■ )(■ )、■ (■ )有押 すと1画面ずつスクロールします。 (2ndF) (▲ ) (● ) や [2ndF] (▼ )( ▶ ) を押すとリストの最初や最後の画面に ジャンプします。
- 物理定数に対応する番号の1桁目を入力すると、その数 字から始まる番号を含む最初の画面にジャンプします。
- 物理定数に対応する番号の 2 桁目を入力すると、表示方 式の指定や小数部桁数指定にしたがって物理定数が表示 されます。
- 物理定数は 2 進、5 進、8 進、16 進以外の一般、統計、

数表、複素数、連立・高次方程式、行列、ベクトルの各モー ドにて呼び出すことができます。

ご注意:物理定数は、CODATA( 科学技術データ委員会 ) 推薦値 (2014) に準拠しています。CODATA に 定義されていない単位については、NIST( 米国商務 省標準技術研究所 ) 公表の 2008 年版「Guide for the Use of the International System of Units (SI)」に準拠しています。

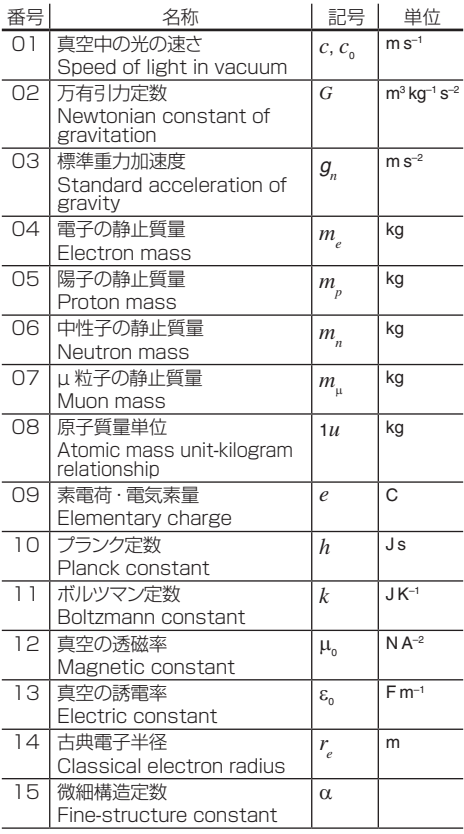
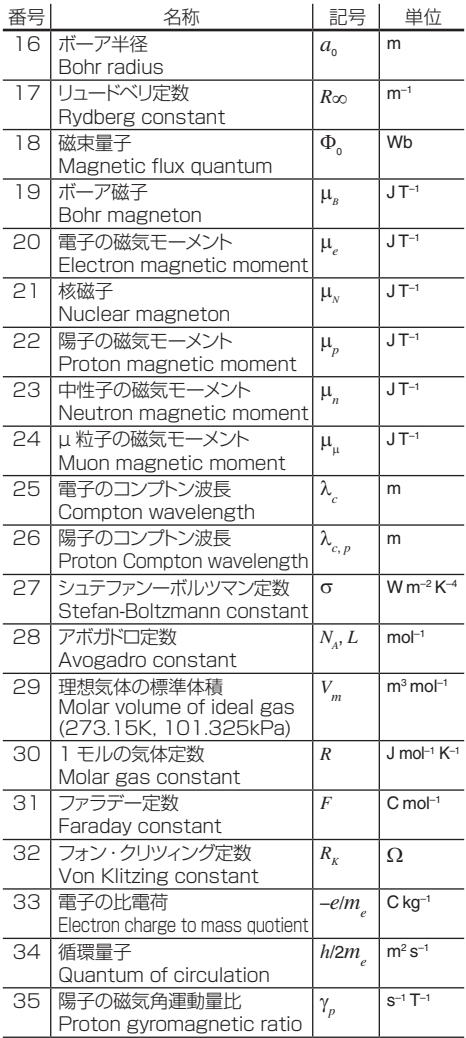

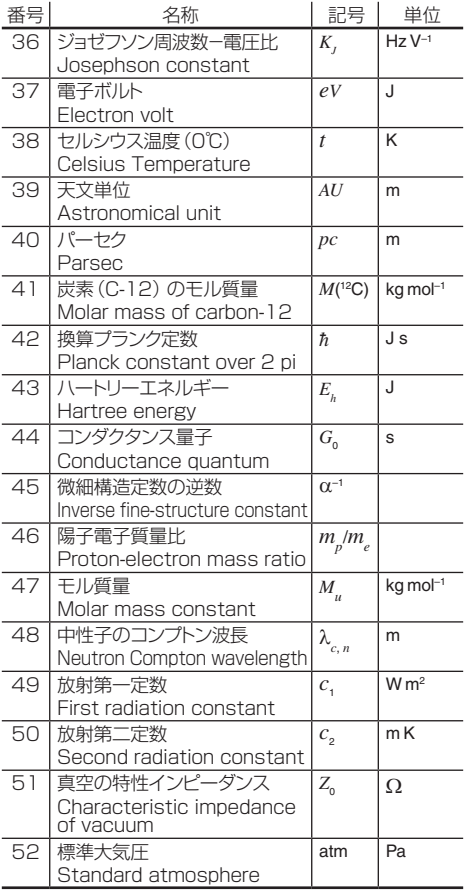

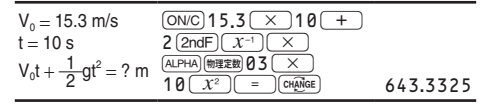

# 単位換算

換算したい値を入力してから、[ALPHA][WEBBAT) を押してください。 分類を選択すると、単位換算のリストが表示されますので、対 応する番号 (3 桁) を入力してください。

- 16種類の分類(長さ、面積、体積、時間、質量、速度、 加速度、力、圧力、温度、エネルギー、比熱、仕事率、 力のモーメント、回転数、その他)があります。
- 単位換算のリストでは、■ (■ )(■ )、(■ )(■ )を押 すと1画面ずつスクロールします。 [2ndF] (■) (●) や @d(r) を押すとリストの最初や最後の画面にジャ ンプします。
- 単位換算に対応する番号の1桁目 /2 桁目を入力すると、そ の数字から始まる番号を含む最初の画面にジャンプします。
- 単位換算に対応する番号の 3 桁目を入力すると、その単 位換算が入力されます。
- 単位換算は 2 進、5 進、8 進、16 進以外の一般モード、 統計モード、連立・高次方程式、行列、ベクトルの各モー ドで行うことができます。

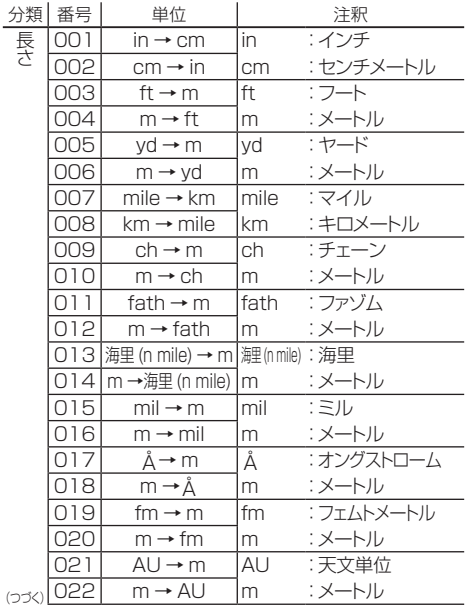

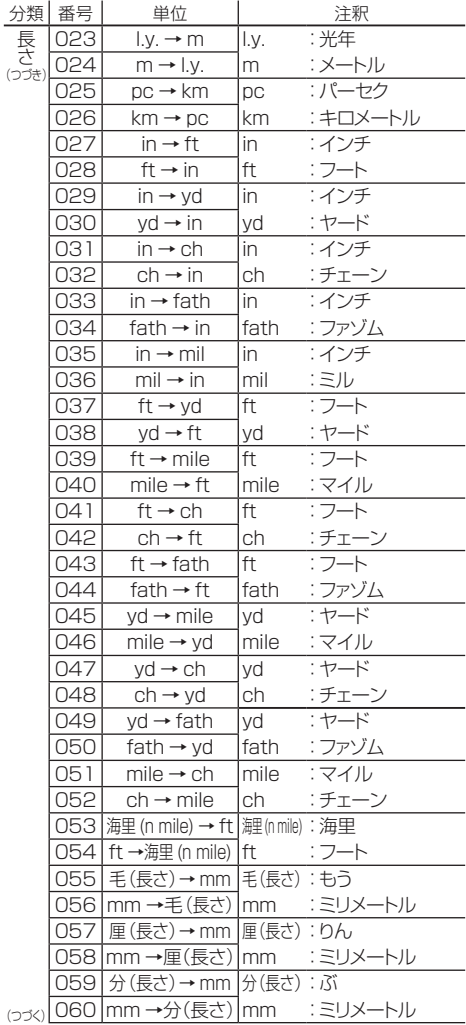

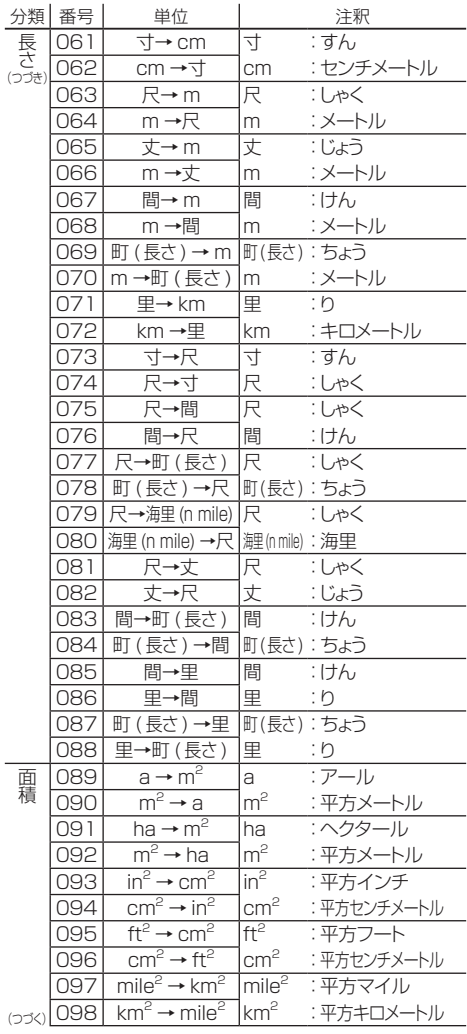

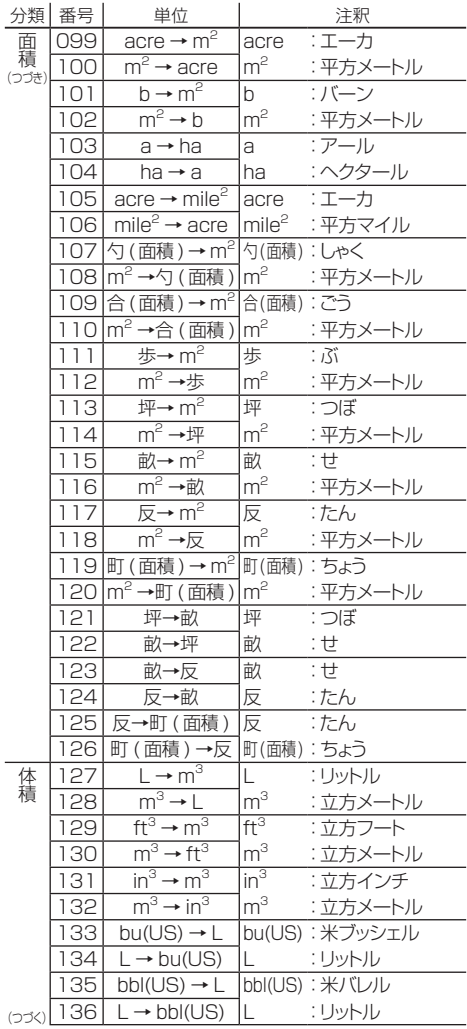

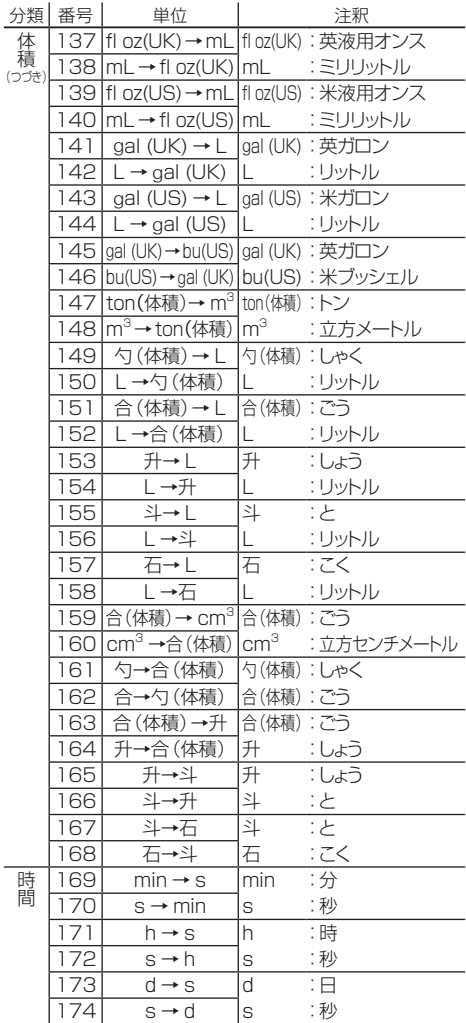

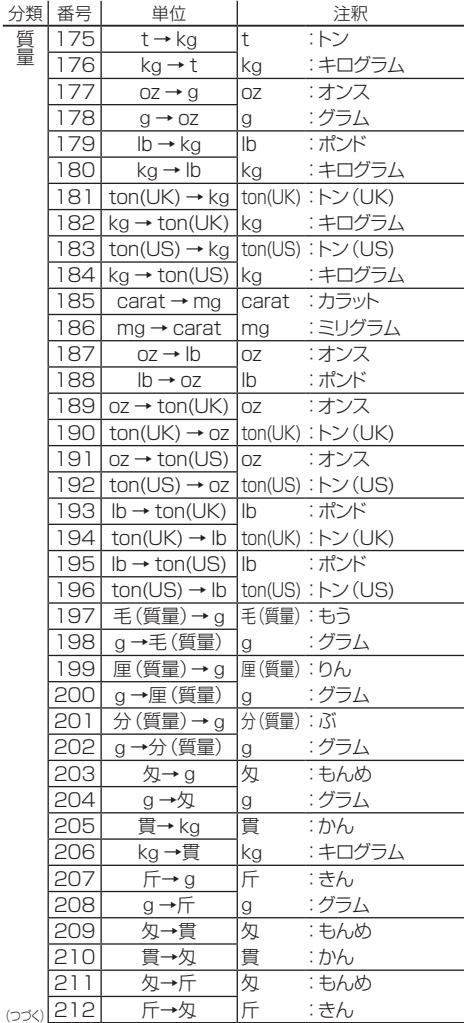

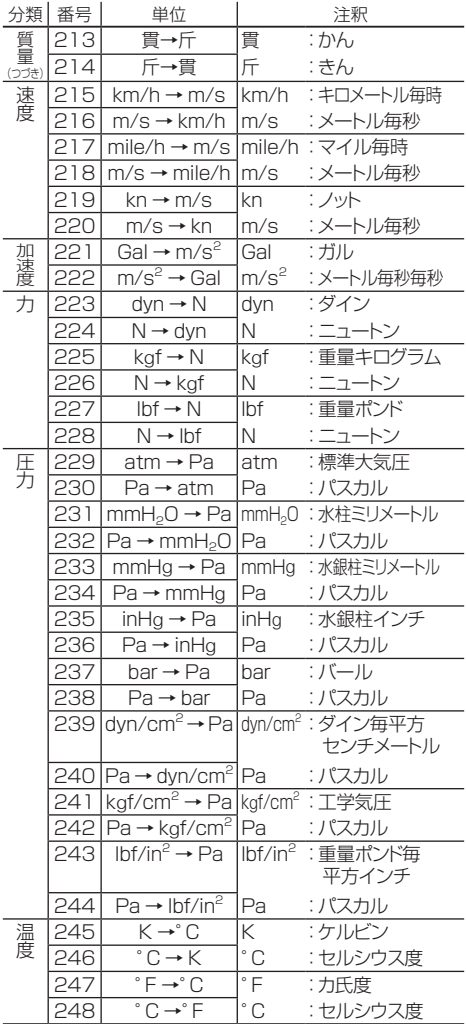

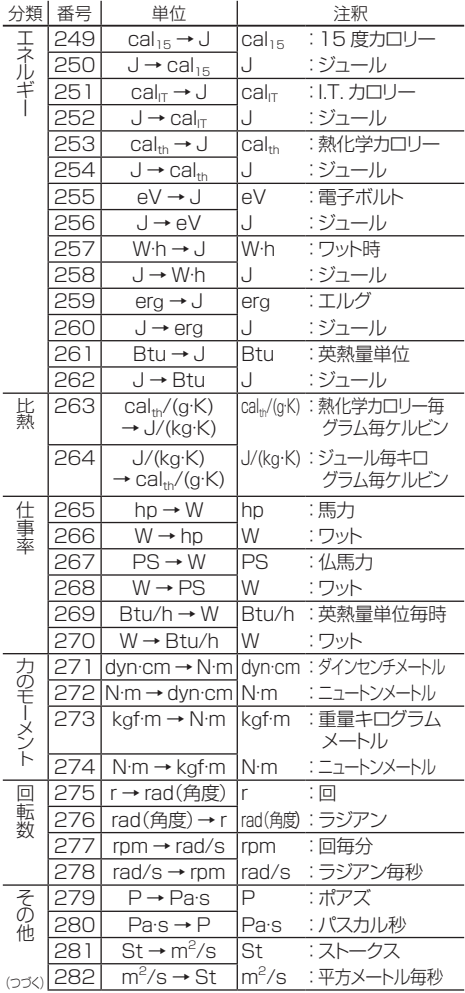

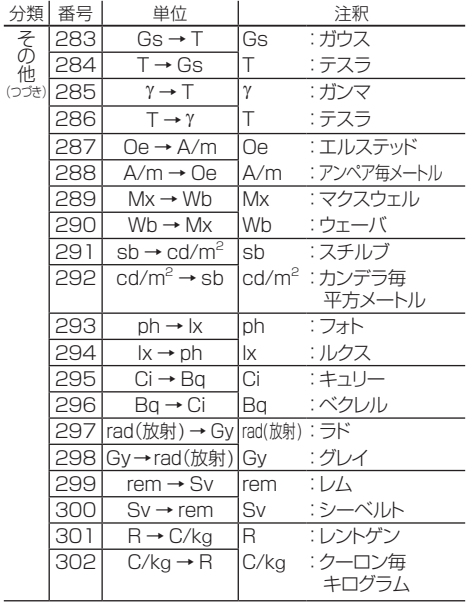

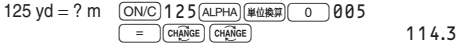

- 単位換算 (メトリックコンバージョン)は、日本工業規格 (JIS) の「JISZ8000 量及び単位」、「JISZ8710 温度測定方 法通則」、「JISZ8113 照明用語」、「JISZ8126 真空 技術-用語」、「JISZ4005 医用放射線機器-定義した用 語」、「JISX0124 単位記号の情報交換用表記方法」等 に準拠しています。JIS に定義されていない単位について は、NIST( 米国商務省標準技術研究所 ) 公表の 2008 年版 「Guide for the Use of the International System of Units (SI)」、および、明治42年3月8日法律第4号「度量衡 法」に準拠しています。
- 換算レートが 15 桁以上で規定されているものは、内部 では 14 桁で丸めているため、演算結果に誤差が出るこ とがあります。

# 原子量(EL-5160T のみ)

[ALPHA][原子量)を押すと原子量のリストが表示されますので、対応 する番号 (3 桁 ) を入力して原子量を呼び出してください。 たとえば、炭素 (C) の原子量を呼び出すときは、[ALPHA][原子量] □ □ □ 6 と入力します。

- 原子量のリストでは、■ (■ )(■ )、■ (■ )を押 すと1画面ずつスクロールします。[2ndF] (▲) (●) や [2ndF] (▼) (▶) を押すとリストの最初や最後の画面に ジャンプします。
- 原子量に対応する番号の1桁目/2桁目を入力すると、 その数字から始まる番号を含む最初の画面にジャンプしま す。
- 原子量に対応する番号の 3 桁目を入力すると、表示方式 の指定や小数部桁数指定にしたがって原子量の値が表示 されます。
- 原子量は 2 進、5 進、8 進、16 進以外の一般、統計、数表、 複素数、連立・高次方程式、行列、ベクトルの各モードに て呼び出すことができます。
- ご注意:原子量は、2015 年の IUPAC(International Union of Pure and Applied Chemistry) の公表 値に準拠しています。

#### エンジニアリング記号

2 進、5 進、8 進、16 進以外の一般モードにて、次の 9 種 類のエンジニアリング記号を使って計算することができます。

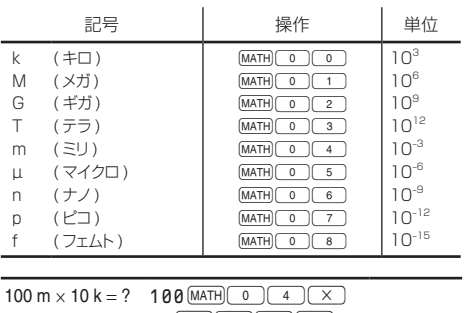

 $10$   $(MATH)$   $\boxed{0}$   $\boxed{0}$   $\boxed{=}$   $1'000$ .

# 計算結果丸め機能 (MDF)

この機能は、電卓内部に記憶されている計算結果を、表示さ れている計算結果に一致させる機能です。この電卓内では計 算を指数方式 (A × 10ʰ) で行い、仮数部を 14 桁まで求めて います。このため、通常の計算では計算精度を上げるために、 計算に用いられる数値は表示されている数値ではなく、電卓内 部に記憶されている数値が使用されています。

しかし、計算結果丸め機能 ([2ndF] MDF]) を使えば、計算結果 を利用して続けて計算を行う場合に、表示されている結果を そのまま次の計算に利用することができます。 ご注意:

- この機能は計算結果が小数で表示されているときに有効 です。そのため、計算結果が分数形式や無理数形式で表 示されているときは、まず「explical を押して計算結果を小数 表示にしてください。
- この機能は一般、統計、行列、ベクトルの各モードで使う ことができます。

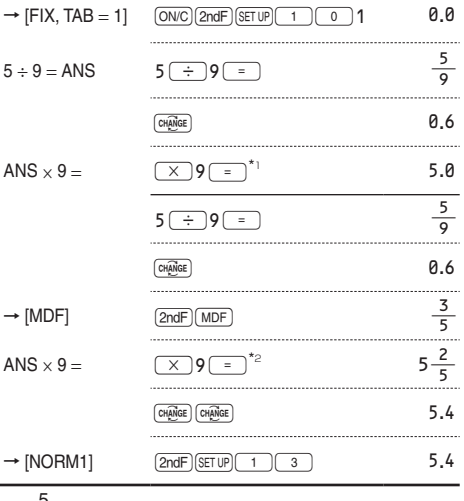

\*1 
$$
\frac{5}{9}
$$
 x 9 = 5.5555555555555555555 x 10<sup>-1</sup> x 9  
\n\*2  $\frac{3}{5}$  x 9 = 0.6 x 9

# 素因数分解

一般モードにて、計算結果を素数の積で表示することができ ます。

ご注意:

- 素因数分解の範囲は、2以上10桁以下の正の整数です。
- 3桁までの素数で分解します。分解できない数は()で囲 んで表示します。
- 計算結果の左右の表示が切れることがあります。そのと きは、切れたほうの向きのカーソルキー (■)、■)を 押すと表示されていない部分を確認できます。

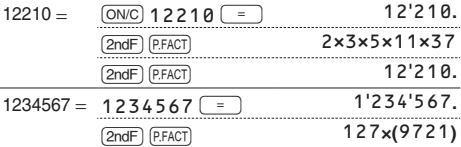

## シミュレーション計算 (ALGB)

2*x*2+1 の曲線上の値をプロットしたり、2*x*+2*y* =14 と なる変数の値を見つけるなど、変数の値を変え、何度も同じ式 を連続して計算する場合に便利です。一度式を入力すれば、後 は式の変数の値を入力するだけで計算を行うことができます。 使用できる変数:A~F, M, X, Y

- シミュレーション計算は一般モードでのみ実行可能です。
- 「=」以外の演算終了命令 (% など) は使用できません。

#### シミュレーション計算のしかた

- 1. MODE 0 と押して一般モードにします。
- 2. 変数を 1 つ以上使った式を入力します。
- 3. (2ndF) (ALGB) を押します。
- 4. 変数の値を入力します。すべての変数の数値入力が終わ ると、計算結果を表示します。
- 変数値の入力画面では、式で使用されている変数が入力 順に表示されます。数値入力は計算式での入力も可能で す。
- 変数に数値が記憶されている場合、変数値の入力画面で その数値が表示されます。数値を変更しない場合はその まま [ENTER] を押します。
- 計算終了後、[2ndF] [ALGB] を押すと、くり返し同じ式を利用 した計算を行うことができます。
- シミュレーション計算を実行すると変数の内容は入力した 値に変わります。

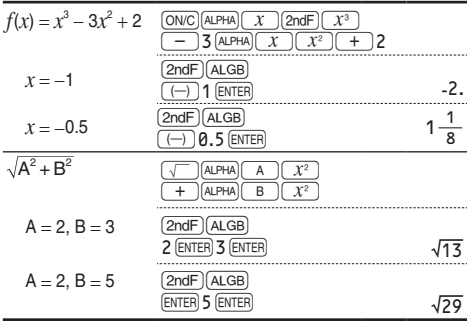

# ソルバー機能

- 入力した式が"=0"となる*x* の値を求める機能です。
- ニュートン法による近似計算を行っていますので、式(た とえば、周期関数 ) や初期値 (Start) によっては、解が収 束せずにエラー ( エラー 02) となる場合があります。
- また、この機能を使って求めた結果には誤差が出る場合が あります。得られた結果が正しくないと思われるときや下 記のときは、初期値 (Start)や微小区間 (*dx*) の値を変えて、 再計算してみてください。初期値 (Start) は、予想値や負 の値などを入力してみてください。微小区間 (*dx*) は、より 小さな値や大きな値などを入力してみてください。
	- 解が求められなかったとき(エラー 02)
	- 2つ以上の解が存在するとき(たとえば、3次方程式)
	- • 計算精度を向上させたいとき
- 計算結果は自動的にXメモリーに記憶されます。
- ソルバー機能を終了させるときは [on/c] を押します。

### ソルバー機能の使いかた

- 1 MODE 0 と押して一般モードにします。
- 2. 変数 x を使った式を入力します。
- 3. (2ndF) [solver] を押します。
- 4. 初期値 (Start) を入力して [ENTER] を押してください。数値 の指定がない場合、Start=0 として計算されます。
- 5. 微小区間 (dx) を入力してください。数値の指定がない場<br>○ 合、初期値 (Start) をもとにして、初期値≠0:初期値×  $10^{-5}$ , 初期値 = 0:10<sup>-5</sup> となります。
- 6. [ENTER] を押すと計算が始まります。

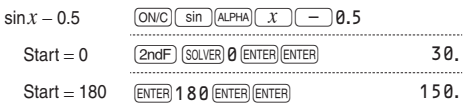

#### ニュートン法について

● 式の根の近似値を微分を使って  $\mathcal{Y}$  $y=f(x)$ 求める方法です。まず、ある 初期値 (Start) をもとに図に示 接線 すように近似値を求め、入力式 ( *f*(*x*)) の計算結果と"0"を比較し 桐 ます。次にその近似値を新たな 初期値にして近似値を求めると 近似値 初期值 いう計算を繰り返します。 そして ニュートン法 最終的に入力式の計算結果がほ ぼ"0"になったとき、その近似値を解とします。

### 機能メモリー

機能メモリーは、関数や機能を記憶させることができるメモ リーで、D1, D2, D3の3本あります。[2ndF][archyp][sin]な ど複数の入力操作が必要な関数を1つのキー操作で入力する ことができますので便利です。

#### 機能メモリーの使いかた

● [STO]に続けて、機能メモリーキー (D1)、 D2)、 [D3)) を押します。たとえば、 [sto][D1]と押した場合は 右の画面が表示されます。 n1 登録中 続けて、記憶させたい関 機能/関数を選択 数や機能のキー操作を行っ てください。右の画面から は [ONC] を押すと以前の画面に戻ります。

- [sin]、 (x2) などの関数、第 2 機能 ((2ndF))、 (ALPHA) (A ) な どのメモリー、MATHメニューなどが記憶できます。記憶し たときは"登録しました !"と表示されます。
- 呼び出すときは、機能メモリーキー (D1)、 D2)、 D3) を押します。

- 1本のメモリーに関数や機能を1つ記憶することができます。
- ヤットアップメニュー、モード選択、雷源 ON の操作など は記憶できません。
- 一般モードのシミュレーション計算やソルバー機能、その 他の各モードの項目や値の入力画面では、機能メモリー に関数や機能を記憶できません。
- 関数や機能が使えるモードや状態にて、その関数や機能 を呼び出すことができます。

● それぞれのメモリーにて新たに関数や機能を記憶させる と、以前に記憶されていた内容に上書きされます。

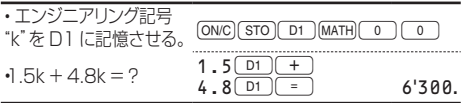

# フォーミュラメモリー (EL-5160T のみ )

フォーミュラメモリーは、式を記憶させることができるメモリー で、次のようなときに使うと便利です。

● よく使う式 (公式など) を記憶させる。必要なときに呼び 出して計算できます。

フォーミュラメモリーは、F1, F2, F3, F4 の 4 本あります。 なお、それぞれのメモリーにて新たに式を記憶させると、以 前に記憶されていた式に上書きされます。

ご注意:

- 式通り入力エディターにて記憶した式は 1 行入力表示エ ディターでは呼び出せません。また、1 行入力表示エディ ターにて記憶した式は式通り入力エディターでは呼び出せ ません。
- 一般モードのシミュレーション計算やソルバー機能、その 他の各モードの項目や値の入力画面では、1 行入力表示 エディターにて記憶した式のみ呼び出すことができます。
- 一般モードのシミュレーション計算やソルバー機能、その 他の各モードの項目や値の入力画面では、フォーミュラメ モリーに式を記憶できません。
- 式を呼び出すと、画面に表示されていた内容に上書きさ れます。入力中の式の間に呼び出すことはできません。

F1 に記憶した円柱の体積を求める公式 (πr<sup>2</sup>h) を利用して、 円柱の体積および円すいの体積 ( $\frac{1}{3}$ πr<sup>2</sup>h) を求める。

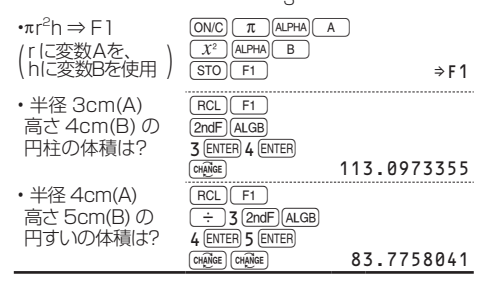

# 統計計算

この電卓では、8 種類(EL-5160T は 10 種類)の統計計算 ができます。MODE 1 を押して統計モードにし、次の数字キー を押して希望の統計計算を選びます。

0(SD) :1 変数統計計算 1(a+bx) :1 次回帰計算 <u>【2</u> ) (a + b x + c x<sup>2</sup>) :2 次回帰計算 3 )(a·e^b x) : オイラー指数回帰計算 **4** (a + b ⋅ L n x) : 対数回帰計算 **5 (a·x^b)** : べき乗回帰計算 6 (a+b/x) :逆数回帰計算 **7 (a⋅b^x)** : 指数回帰計算 **8** (ax) : 1 次回帰計算 (EL-5160T のみ) **● (ax+b)** :1 次回帰計算 (EL-5160Tのみ)

サブモードを選択すると、統計データの入力画面(表形式)が 表示されます。

統計データの入力後、[DATA] または [ON/C] を押して入力画面を 閉じてください。統計量メニュー ([ALPHA][編計量]) から、統計変数 の値を確認したり統計変数を指定したりすることができます。

ご注意:統計計算の種類を変更するときは、もう一度統計 モード (MODE) (1) を選び直してください。

# データの入力と訂正

表形式での入力

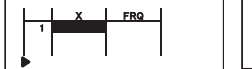

1変数統計データ 2変数統計データ

- x と度数 (FRQ)、x と y と度数をセットにして、1 行単位 で入力し、IENTER」を押すと、次の行にカーソルが移動します。 もし *x* または *y* を入力しなかったときは"0"が、度数を入 力しなかったときは"1"が入力されます。
- [av]を使って、x、v、度数を一度に入力できます。
- 表形式でのデータ表示は 6 桁までです (小数点やマイナ ス符号を含む)。6 桁を超えると指数方式で表示されます。
- 統計データは、100件まで入力することができます。1 変数統計では、度数無しのデータは 1 件、度数有りのデー タは 2 件とカウントされます。2 変数統計では、度数無し のデータは 2 件、度数有りのデータは 3 件とカウントさ れます。

● 統計計算を実行するときは、[DATA] または [ONC] を押して 入力画面を閉じてください。

データの訂正

入力済みのデータを訂正するときは、「■」、「■」、「▲」 ● あ押して、訂正したいデータにカーソルを移動してく ださい。[2ndF](▲)や[2ndF](▼)を押すと、最初や最後 のデータ行にジャンプします。

【データの訂正】

カーソルを移動し、値を入力して ENTER を押します。

【データの追加(挿入)】

データを追加したい行の後ろのデータにカーソルを移動 し[ALPHA] [INS-D] を押します。 *x* や y は "0" が、度数は "1"が 初期値として入力されます。

【データの削除】

カーソルを移動し、[2ndF] [DEL] を押します。1 行単位で削 除されます。

ご注意:

● 統計データをまとめて削除するときは、統計モードで [2ndF] CA を押すか、異なったサブモードを選択してください。 ● データの入力画面を再表示するときは、DATA を押してください。

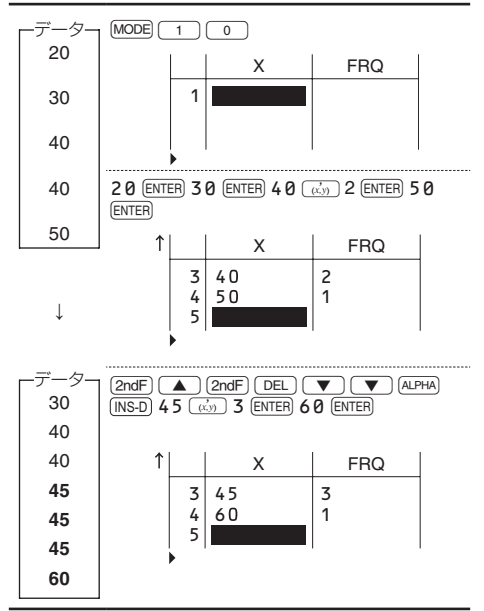

# 統計計算と変数

各統計計算で求めることのできる統計量は以下のとおりです。

#### 1 変数統計計算

①と③の統計量、および正規確率関数の値

#### 1 次回帰計算

①、②と④(2 次回帰式の係数 *c* を除く) の統計量に加えて、 *x* に対する *y* の推定値 ( 推定値 *y*́) および *y* に対する *x* の推 定値 ( 推定値 *x*́) を求めます。

#### 2 次回帰計算

①、②と④の統計量、および 2 次回帰式 (*y* = *a* + *bx* + *cx*<sup>2</sup> ) の係数 *a*、*b*、*c* を求めます(2 次回帰計算では相関係数 *r* は 計算できません)。推定値 *x*́の値が 2 つある場合、それぞれ "1:"と"2:"に続けて表示され、X メモリーと Y メモリーに記 憶されます。なお、2 つの推定値を別々に求めることができ ます(*x*1' と *x*2')。

### オイラー指数回帰、対数回帰、ベき乗回帰、逆 数回帰、指数回帰計算

①、②と④(2 次回帰式の係数 *c* を除く) の統計量に加えて、 *x* に対する *y* の推定値 ( 推定値 *y*́) および *y* に対する *x* の推 定値 ( 推定値 *x*́) を求めます。ただし、これらの回帰計算は それぞれの回帰式を 1 次回帰式に変換して計算しているため *a* および *b* 以外の統計量は、入力したデータに対するもので はなく、変換されたデータによる統計量になります。

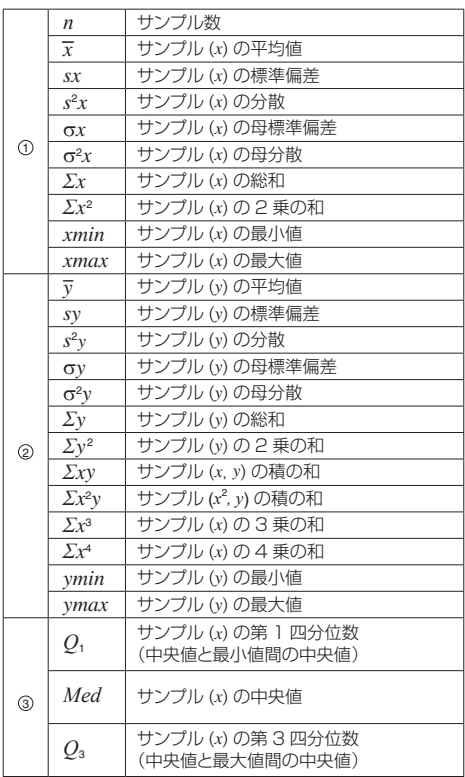

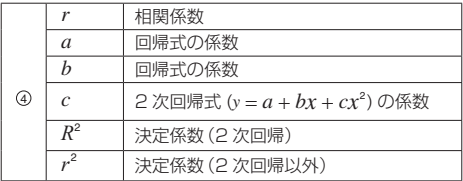

# 統計量メニ

統計データの入力後、[DATA] または [ONC] を押して入力画面 を閉じてください。統計量メニュー (;{) から、統計 変数の値を確認したり統計変数を指定したりすることができま す。

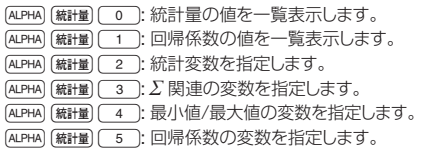

- 回帰係数の値の一覧や、回帰係数の変数は、1変数統計計 算では表示されません。
- $V$ に対する $x$ の推定値(推定値 $x^2$ )はキー入力 (2ndF) (x<sup>2</sup>)で 求めますが、推定値*x*́の値が2つある場合、統計量メニューか ら (ALPHA) [統計量] [5] 】指定して求めることもできます。
- 統計量や回帰係数の値の一覧表示画面では、[ONC]を押す と終了します。

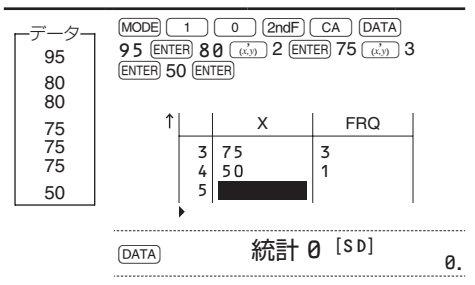

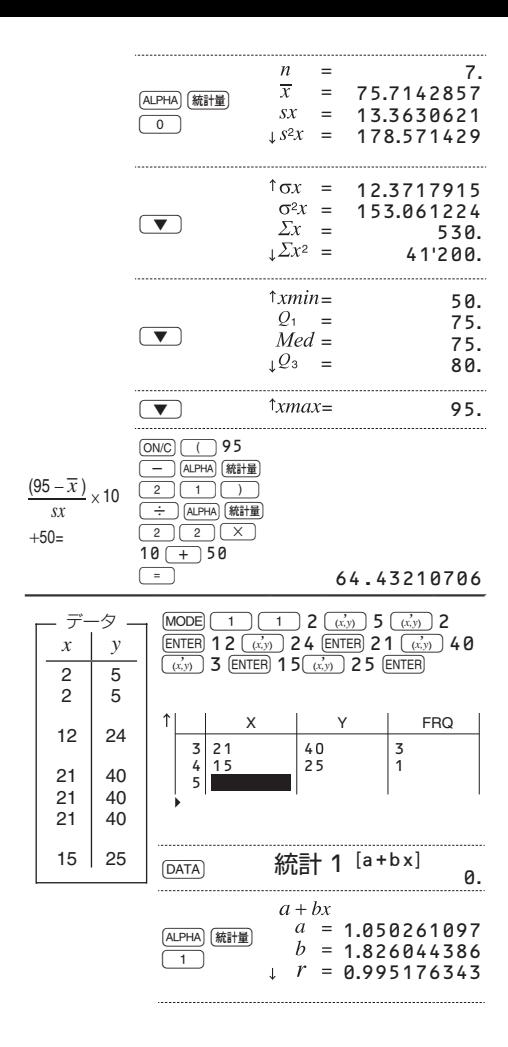

**59**

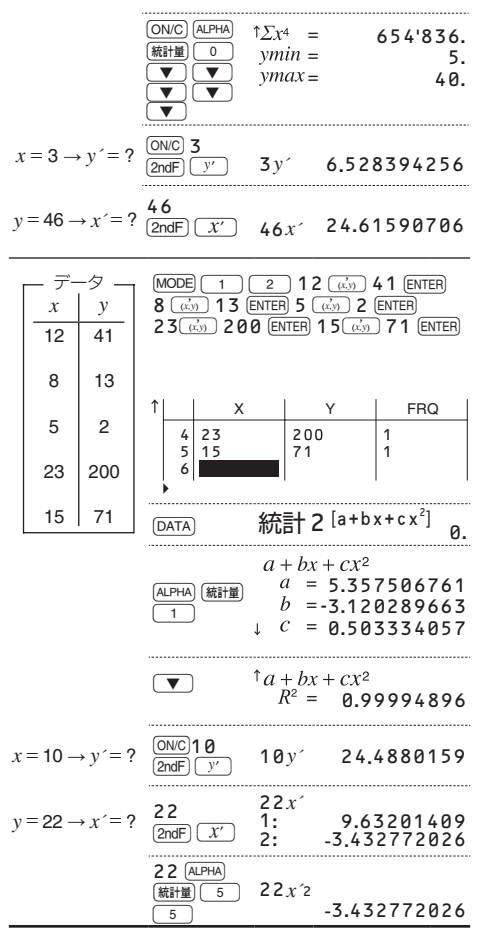

ご注意:統計モードでは[emped]を使った計算結果の切り替えは できません。

# 統計計算式

- 統計計算では、次のような場合エラーになります。<br>● 計算の途中または最終結果で、その絶対値が 1 × 10<sup>100</sup> 以上になる場合
- 分母が 0 の場合
- 負の数の平方根を求めようとした場合
- 2 次回帰計算で解が求められなかった場合

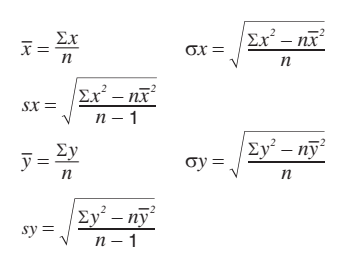

#### 正規確率計算

統計モードにて、MATH メニューを使って次の正規確率関数 の値を求めることができます。

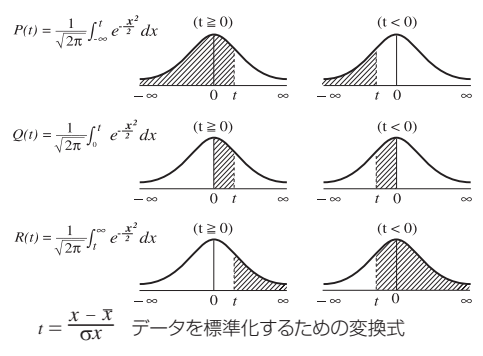

- P(t)、Q(t)、R(t)は、面積を求めるという考えから、t<0であっ ても常に正の値をとります。
- P(t)、Q(t)、R(t) の値は小数点以下 6 桁まで求められま す。

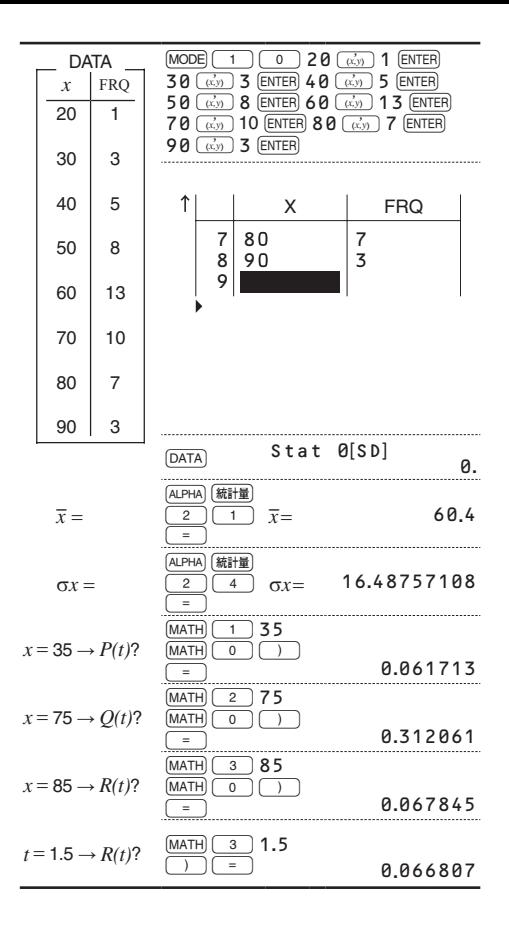

# 数表作成機能

1 つまたは2つの式について、値の変化を数表(テーブル)で 確認できます。

#### 数表の設定

- 1. MODE 2 ) を押して数表モードにします。
- 2. 式 (Function 1) を入力し [ENTER] を押します。
- 3. 2つ目の式 (Function2) を入力し eNTER を押します。2つ 目の式を入力しない場合はそのまま ENTER を押します。
- 4. 開始値 (X Start:)を入力し [ENTER]を押します。 (開始値 の初期値は 0)
- 5. 増分値 (X Step:)を入力します。(増分値の初期値は 1)
	- 入力前に「▲) または「▼) を押すと、開始値と増分値 をカーソルが移動します。
- 5. ENTER を押すと、数表が表示されます。 変数 X の値と式の値 (ANS)が、開始値から表示されます。 1 画面に 3 行表示されます。 式を2つ入力したときは、ANS1(1つ目の式の値)と ANS2(2つ目の式の値 ) が表示されます。 **■ または v を押して、X 値の変化とそれに対応し** た値の変化を確認できます。

- この数表は表示用です。編集はできません。
- 数表への表示は 7 桁までです (小数点、マイナス符号、 指数記号を含む)。
- 数表の下には、カーソル位置の数値が全桁表示されます。 ■ <■ <■ または■ を押してカーソルを移動 してください。
- 式に使用できる変数は X のみです。他の変数は、その変 数に記憶されている数値として扱われます。
- πや√など無理数の値を開始値や増分値に入力すること ができます。0や負数は増分値には入力できません。
- 式通り入力エディターで式を入力できます。
- 次の機能などは数表モードでは使用できません。 座標変換、10 進⇔ 60 進変換、角度単位換算
- 計算に時間がかかる場合があります。また計算エラーとな る場合は "-------" が表示されます。
- 数表が作成されると、変数 X の値は上書きされます。
- [2ndF] CA を押したり、モード選択をしたりすると、入力し た式が消去され、開始値や増分値が初期値に戻ります。

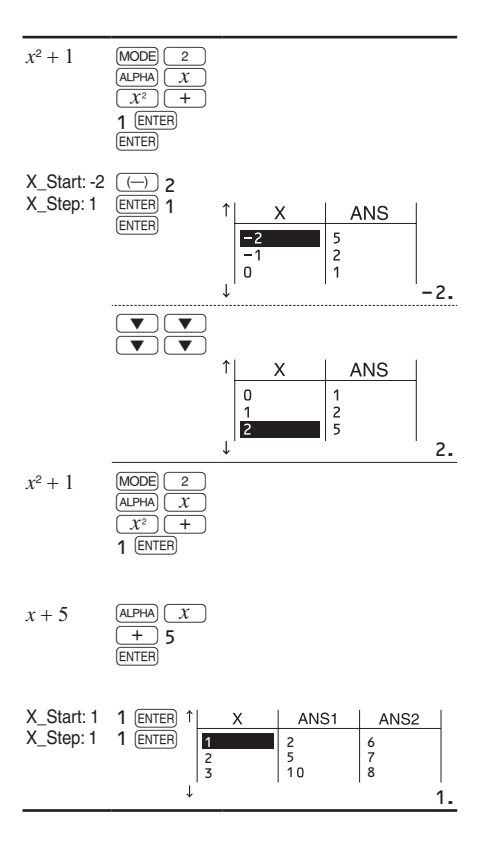

# 複素数計算

複素数の加減乗除算を行うことができます。複素数計算を行 うときは [MODE] 3 )と押して複素数モードにしてください。 複素数計算においては、演算結果を表示するための 2 つの システムがあります。

- (1) 直交座標システム (XY シンボル点灯):  $[2ndF]$   $\rightarrow xy$
- (2) 極座標システム (re シンボル点灯):  $[2ndF]$   $\rightarrow r\theta$

# 複素数の入力形式

- ① 直交座標  $x = \mathbb{R}$  <del>+</del>  $y = \mathbb{R}$  ( i ), または *x* 座標 → ( → ) → O
- ② 極座標  $r\sqrt{2}$  $\theta$ 
	- *r*:絶対値 q:偏角
- 複素数モードで記憶した独立メモリー (M) やラストアンサーメモ リー (ANS) の値は、他のモードヘのモード変更により虚数部の 値をクリアします。
- 直交座標形式における y 座標、または極座標形式における偏角 が 0 のときは、実数とみなします。
- MATH メニューから、共役複素数 "conj("、複素数の偏 角 "arg("、複素数の実部 "real("、複素数の虚部 "img(" をそれぞれ求めることができます。

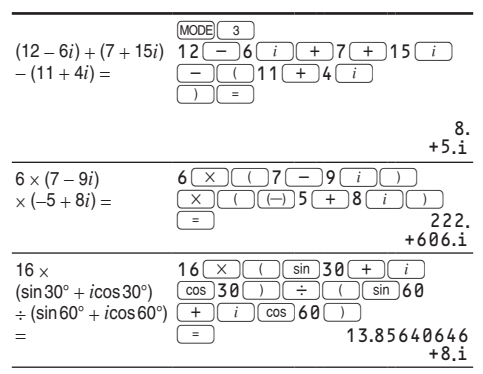

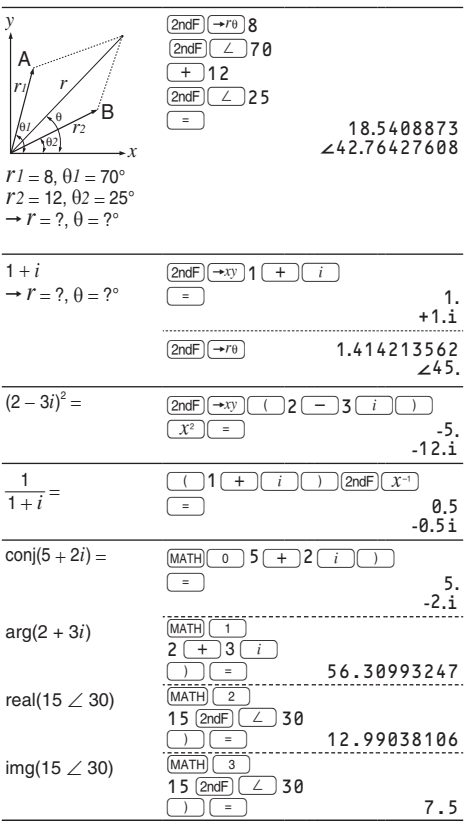

# 連立・高次方程式ソルバー

### 連立 1 次方程式

2 元連立 1 次方程式、3 元連立 1 次方程式および 4 元連 立 1 次方程式の解を求めることができます。

- ① 2 元連立 1 次方程式(2-VLE)
	- $(MODE)$   $(4)$   $(0)$  $a_1x + b_1y = c_1$ <br>  $a_2x + b_2y = c_2$  $\begin{vmatrix} D \end{vmatrix} = \begin{vmatrix} a_1 & b_1 \\ a_2 & b_2 \end{vmatrix}$
- ② 3 元連立 1 次方程式(3-VLE)

•  $[MODE]$   $4$   $1$ 

- $\begin{bmatrix} a_1x + b_1y + c_1z = d_1 \\ a_2x + b_2y + c_2z = d_2 \\ a_3x + b_3y + c_3z = d_3 \end{bmatrix}$  $\begin{bmatrix} D \end{bmatrix} = \begin{bmatrix} a_1 & b_1 & c_1 \\ a_2 & b_2 & c_2 \\ a_3 & b_3 & c_4 \end{bmatrix}$
- ③ 4 元連立 1 次方程式(4-VLE)

•  $MODE \fbox{4} \fbox{2}$ 

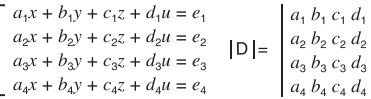

- 行列式の値 IDI がOになる場合はエラーとなります。
- 計算結果および途中結果の絶対値が10100 以上になるとエ ラーになります。
- この機能で求めた解には、誤差が生じる場合があります。

#### 計算方法

- 1. 2元連立、3元連立または 4 元連立モードにします。
- 2. それぞれの係数値 (*a*<sup>1</sup> など ) を入力します。カーソル位置 に数値を入力して ENTER で決定します。
	- 係数値の入力に計算式を使用することもできます。
	- 入力した係数値を消去したいときは、jowclを押します。
	- ■ または『▼ を押すと、係数間をカーソルが移動 します。 2ndF) ▲ または 2ndF) ▼ と押すと、カー ソルは最初の係数または最後の係数へ移動します。
- 3. すべての係数値を入力した後、ENTER を押すと解が表示さ れます。
	- 解を表示しているとき (4 元連立では ENTER または **▼ を押して D の値を表示しているとき)に、ENTER** または [ONC] を押すと、係数値の入力画面に戻ります。 [2ndF] CA を押すとすべての係数値をクリアできます。

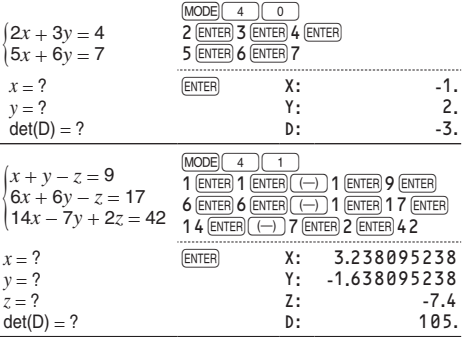

### 2 次 /3 次 /4 次方程式

2次方程式  $(ax^2 + bx + c = 0)$ 、 3 次方程式 (*ax3* + *bx2* + *cx* + *d* = 0) および 4 次方程式 (*ax4* + *bx3* + *cx2* + *dx* + *e* = 0) の解を求めることができます。 ① 2 次方程式(QUAD) •  $[MODE]$   $4$   $3$ ② 3 次方程式(CUBIC) •  $[MODE]$   $\boxed{4}$   $\boxed{4}$ ③ 4 次方程式(QUARTIC) •  $[MODE] 4 5$ ● 解が 2 つ以上あるときは、その解も表示します。 ● 2次方程式モードにて計算可能であれば、y =  $ax^2 + bx + c$ に対して、*a*><sup>0</sup> のときは極小値、*a*<<sup>0</sup> のときは極大値が 求められます。

● この機能で求めた解には、誤差が生じる場合があります。

### 計算方法

- 1. 2次方程式、3次方程式または 4 次方程式モードにします。
- 2. それぞれの係数値 (*a* など ) を入力します。カーソル位置に 数値を入力して ENTER で決定します。
	- • 係数値の入力に計算式を使用することもできます。
	- 入力した係数値を消去したいときは、[ONC]を押します。
	- ■ または【▼】を押すと、係数間をカーソルが移動 します。
- **68** 3. すべての係数値を入力した後、ENTER を押すと解が表示さ

れます。

2 次方程式モードのときは、さらに [ENTER] (あるいは (▼) を押すと極小値あるいは極大値が表示されます。極小値 / 極大値を表示しているときに「▲】を押すと解の表示に戻り ます。

- •解(あるいは極小値 / 極大値)を表示しているとき(4 次方程式で残りの解が次の画面にあるときは、[ENTER]ま たは (▼) を押して残りの解を表示しているとき)に、 [ENTER] または [ON/C] を押すと、係数値の入力画面に戻り ます。
- 2ndFICA を押すとすべての係数値をクリアできます。

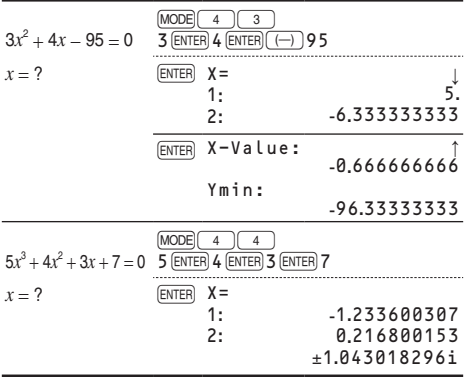

# 行列計算

4行4列までの行列を4つまで保存して、計算することができ ます。MODE 5 本押すと行列モードになります。

ご注意:行列モードでは、行列の編集、行列の呼び出しや保存、 行列専用関数の指定などに、MATH メニューを使い ます。

### 行列の入力および保存

行列計算を行う前に、計算に使う行列を入力し保存してくだ さい。行列の入力および保存の方法は次のとおりです。

- 1. [MATH] [1] (編集) を押して、行列編集用画面を表示します。
	- 前回の入力内容、行列呼び出し内容、行列計算結果な ど既存の行列データがある場合は、その内容が表示さ れます。
- 2. 数字キーを押して、行と列のサイズ (大きさ) を定義します (最大4行4列)。数値を入力後、ENTER を押します。

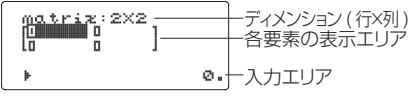

行列編集用画面(サンプル)

- 3. 各要素を入力します。それぞれの要素の数値を入力する たびに [ENTER] を押します。
	- 入力エリアにて数値を入力し、[ENTER] を押すと、行列のカー ソル位置に入力されます。 数値 ( 小数点やマイナス符号を含む ) が 7 桁を超える ときは行列内では、切り捨てまたは指数表示になります。
	- 1 画面に表示されるのは最大3行3列までです。□▲1、 ● 、● お押してカーソル移動および行列 のスクロールを行うことができます。
- 4. 各要素の入力が完了したあと、jowelを押して行列編集用 画面を終了してください。
- 5. [MATH] 3 ] (登録) に続けて、保存先の行列名 (matA~ matD) を選択して、入力した行列を保存します。

#### 保存済み行列の修正

- 1. MATHIC2 I(呼び出し)に続けて、修正したい行列名(matA ~matD) を選択し、行列データを行列編集用画面に呼び 出します。
	- 行列編集用画面に元々あった行列データは上書きされます。
- 2. 行列編集用画面にて、各要素を修正します。各数値を入 力後、ENTER を押します。
- 行や列のサイズを修正したいときは、 [ON/C][MATH] [1] (編集) と押してから修正ください。
- 3. 修正が完了した後、[ONC]を押して行列編集用画面を終了 してください。
- 4. [MATH] 3 ] (登録) に続けて、保存先の行列名 (matA~ matD) を選択して、修正した行列を保存します。

#### 行列計算

行列モードにて、保存した行列を指定 (matA~matD)して、 加減乗除算(行列と行列の除算は除く)や、*x*<sup>3</sup> 、*x*<sup>2</sup> 、*x*<sup>−</sup><sup>1</sup> を使った 計算を行うことができます。また、次の表にある行列専用関数を MATH メニューから指定して計算を行うことができます。

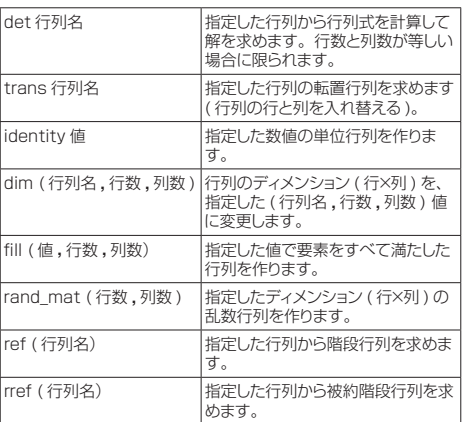

- 行列編集用画面が表示されているときは、MATHメニュー が使えないため行列計算ができません。[ONC] を押して行 列編集用画面を終了してください。
- 計算結果が行列形式のときは行列編集用画面を使って表 示されます(行列編集用画面の行列データは上書きされま す)。計算結果を保存するときは、[ONC]を押して行列編 集用画面を終了してから、[MATH] 3 ] (登録) に続けて、 保存先の行列名を選択して、行列を保存します。
- 計算結果が行列形式のときは、[4]や[→]を押しても 行列計算式には戻れません。

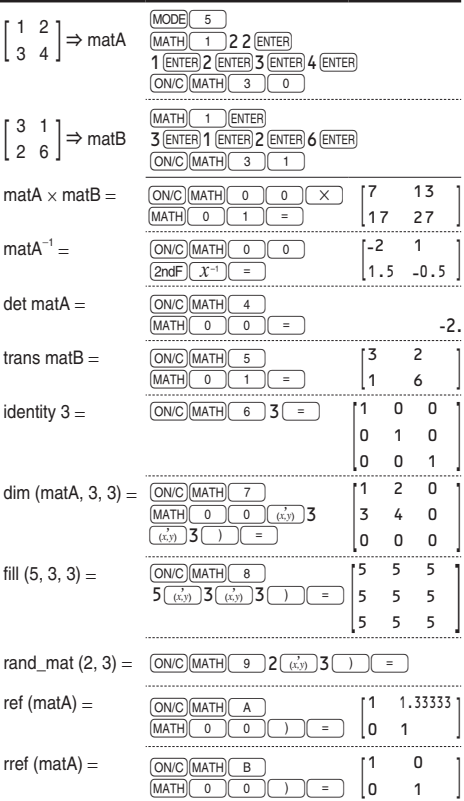
## ベクトル計算

2 次元または 3 次元のベクトルを4つまで保存して、計算す ることができます。

[MODE] (6) を押すとベクトルモードになります。

## ベクトルの入力および保存

ベクトル計算を行う前に、計算に使うベクトルを入力し保存し てください。ベクトルの入力および保存の方法は次のとおり です。

- 1. [MATH] [1] (編集) を押して、ベクトル編集用画面を表示 します。
	- • 前回の入力内容、ベクトル呼び出し内容、ベクトル計算 結果など既存のベクトルデータがある場合は、その内 容が表示されます。
- 2. 数字キーを押して、ベクトルのサイズ(次元)を定義します (2次元または3次元)。数値を入力後、ENTERI を押します。
- 3. 各要素を入力します。それぞれの要素の数値を入力する たびに ENTER を押します。
	- 入力エリアにて数値を入力し [ENTER] を押すと、ベクトル のカーソル位置に入力されます。 数値 ( 小数点やマイナス符号を含む ) が 7 桁を超える ときはベクトル内では、切り捨てまたは指数表示になり ます。
- 4. 各要素の入力が完了したあと、[ONC] を押してベクトル編 集用画面を終了してください。
- 5. MATH 3 (登録) に続けて、保存先のベクトル名 (vectA ~vectD) を選択して、入力したベクトルを保存します。

#### 保存済みベクトルの修正

- 1. [MATH] 2 ) (呼び出し) に続けて、修正したいベクトル名 (vectA~vectD) を選択し、ベクトルデータをベクトル 編集用画面に呼び出します。
	- ベクトル編集用画面に元々あったベクトルデータは上書 きされます。
- 2. ベクトル編集用画面にて、各要素を修正します。各数値 を入力後、[ENTER]を押します。
	- ベクトルのサイズを修正したいときは、 [ON/C] [MATH] [1] (編集) と押してから修正ください。

ご注意:ベクトルモードでは、ベクトルの編集、ベクトルの呼び 出しや保存、ベクトル専用関数の指定などに、MATH メニューを使います。

- 3. 修正が完了した後、[ON/C]を押してベクトル編集用画面を 終了してください。
- 4. MATH 3 (登録) に続けて、保存先のベクトル名 (vectA ~vectD) を選択して、修正したベクトルを保存します。

### ベクトル計算

ベクトルモードにて、保存したベクトルを指定 (vectA~ vectD)して、加算・減算・乗算を行うことができます。また、 次の表にあるベクトル専用関数を MATH メニューから指定し て計算を行うことができます。

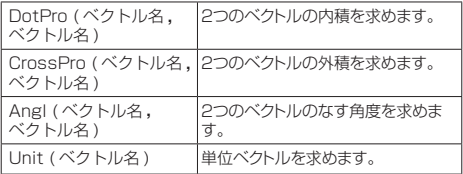

ご注意:

- [2ndF] abs (ahs ベクトル名) を使ってベクトルの絶対値を 求めることができます。
- ベクトル間の乗算は外積 (Cross product) として計算さ れます。
- ベクトル編集用画面が表示されているときは、MATH メ ニューが使えないためベクトル計算ができません。[ONC] を押してベクトル編集用画面を終了してください。
- 計算結果がベクトル形式のときはベクトル編集用画面 を使って表示されます(ベクトル編集用画面のベクトル データは上書きされます)。計算結果を保存するとき は、 jowel を押してベクトル編集用画面を終了してから、 [MATH] 3 (登録) に続けて、保存先のベクトル名を選択 して、ベクトルを保存します。
- 計算結果がベクトル形式のときは、[◀]や[▶]を押して もベクトル計算式には戻れません。

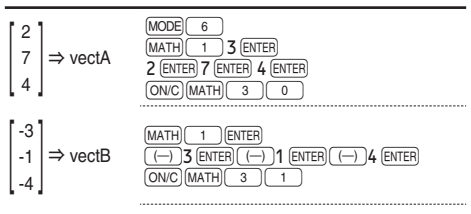

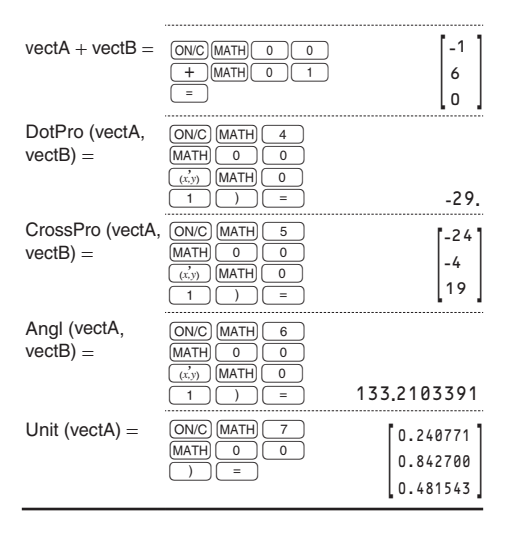

# 確率分布計算

この電卓では、7 種類の確率分布計算ができます。 [MODE] [7] を押して確率分布モードにし、次に分類(正規分布、 二項分布、ポアソン分布)を選んでから希望の確率分布計算を 選びます。

ご注意:計算結果(ANS)はラストアンサーメモリーに記憶されます。

### 正規分布

#### 確率密度計算 (Normal pdf)

 $\overline{\mathrm{E}}$ 規分布N( $\mu$ ,  $\sigma^2$ )における指定された値xの確率密度を求 めます。(μ:平均、σ:標準偏差)

#### 累積分布計算 (Normal cdf)

 $\overline{\mathrm{E}}$ 規分布N( $\mu$ ,  $\sigma^2$ )におけるxの指定範囲での正規分布確率 を求めます。(μ:平均、σ:標準偏差)

#### 逆累積分布計算 (Inverse Normal)

ある正規分布確率が与えられた場合のx値を求めます。 (μ:平均、σ:標準偏差)

## 二項分布

#### 確率密度計算 (Binomial pdf)

二項分布における指定された値xでの確率密度を求めます。 ( *p*:成功確率)

#### 累積分布計算 (Binomial cdf)

二項分布におけるxの指定範囲での確率を求めます。 ( *p*:成功確率)

### ポアソン分布

#### 確率密度計算 (Poisson pdf)

平均値(μ)のポアソン分布における指定された値xでの確率 密度を求めます。

#### 累積分布計算 (Poisson cdf)

平均値(μ)のポアソン分布におけるxの指定範囲での確率を 求めます。

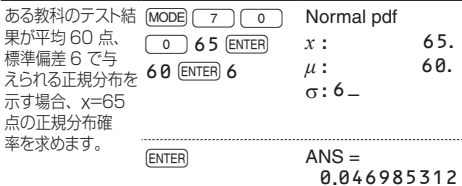

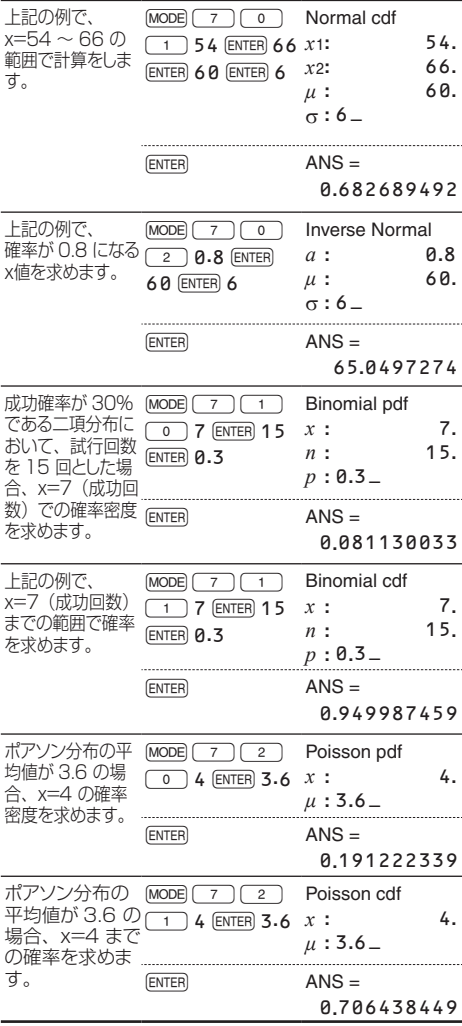

# 計算ドリルモード(EL-5160Tのみ)

四則計算ドリル: MODE) (8) (0) 四則計算 ( 足し算、引き算、掛け算、割り算 ) の計算問題 がランダム(無作為)に出題されます。問題数や演算子タイ プを選択することができます。

九九ドリル: $\text{MODE}$  $\boxed{8}$ 12 ×12 までの九九が各段の単位で出題されます。

● 計算ドリルモードを終了するときは、[HOME] を押すか [MODE] を押して他のモードを選択してください。

### 計算ドリルの使いかた

- 説明の前に各ドリルの表記がある場合は、そのドリルでの 操作を説明しています。
- 1. 四則計算ドリル (MODE) 8 0 ) か、九九ドリル (MODE) 8 (1) を選びます。
- 2. 四則計算ドリル: △ や v を押して、問題数を 25 問、 50 問、100 問の中から選びます。 **九九ドリル:□▲**〕や □▼〕を押して、九九の段を 1 段か<br>ら 12 段までの中から選びます。
- 3. 四則計算ドリル: | や | を押して、出題する問題 の演算子タイプを+( 足し算 )、-( 引き算 )、×( 掛け算 )、 ÷( 割り算 )、+-×÷( 四則全体 ) から選びます。 **九九ドリル:◯◀) や ◯▶)** を押して、出題タイプを<br>Serial( 昇順 )、Random( ランダム ) から選びます。
- 4. [ENTER] を押すと、"READY"、"GO!"と表示した後、ドリル が開始します。
- 5. 答えを入力します。 入力する数値をまちがえたときは、jowc)を押して表示数 値をクリアしてから入力し直すか、BSIを押して表示数値 を1桁ずつ訂正してください。
- 6. 入力した答えで決定のときは ENTER を押してください。
	- 答えが正しいときは、"■"が表示されてから、次の問題 が表示されます。
	- •答えが誤りのときは、" \*( " が表示されてから、同じ問題 が再表示されます。
	- 答えを入力しないで [ENTER] を押したときは、正しい答え が表示されてから、次の問題が表示されます。この場合 は不正解として扱われます。
- 7. 手順5、6を繰り返して計算問題を解いていきます。
- 8. 選択した問題数や九九の1つの段の計算問題をすべて解 き終えると正解数と正解率が表示されます。
- 9. [ENTER] を押すと各ドリルの最初の画面に戻ります。

#### 四則計算ドリルの表示例

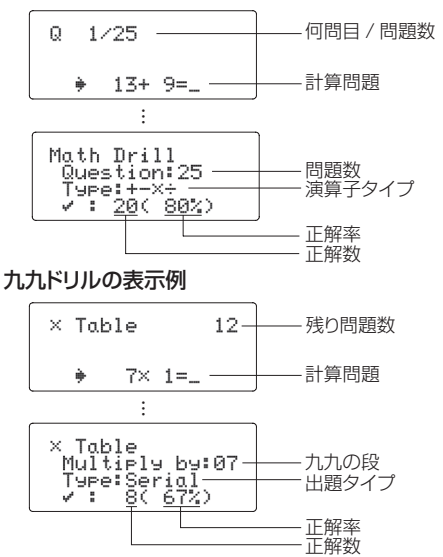

#### 四則計算ドリルの出題範囲

各演算子タイプを選択したときの出題範囲は以下のとおりで す。なお、計算問題は正の整数および 0 を使用して作成さ れます。

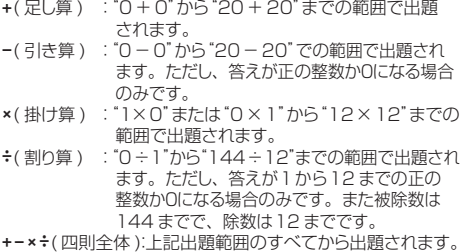

## 応用例題のキー操作例

#### 三角比

例Ⅰ

下図においてA地点からB地点の距離(c)と角B (θ)がわかっ ているとき、A–C 間の距離 (b) と B–C 間の距離 (a) は ?

解説

1 辺の長さと角度から、三角比を使って他の辺の長さを求め ることができます。

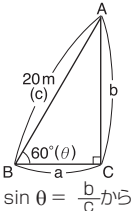

$$
\begin{array}{c}\n\sin \theta = \frac{b}{c} \\
\hline\n\cos \theta = \frac{a}{c} \\
\cos \theta = \frac{b}{a} \\
\sin \theta = \frac{b}{c} \pi.\n\end{array}
$$
\n
$$
\begin{array}{c}\n\sin \theta = \frac{b}{c} \\
\cos \theta = \frac{a}{c} \\
\tan \theta = \frac{b}{a}\n\end{array}
$$

$$
\cos \theta = \frac{a}{c}b^c \sin \theta
$$
\n
$$
\frac{a}{c} + \frac{b}{c} = \frac{c}{c} \cos \theta
$$

 $(ON/C)(HOME)$  $(2ndF)(M-CLR)(0)$  $20\sqrt{\sin 60} = \cos \theta$  + 17.32050808m (b)  $20\sqrt{\cos 60} = 10$ m (a)

● 辺 b と角 B がわかっているときは、以下の式を使って求 めます。

$$
\tan \theta = \frac{b}{a} \quad \text{m/s}, \quad a = \frac{b}{\tan \theta}
$$
\n
$$
\sin \theta = \frac{b}{c} \quad \text{m/s}, \quad c = \frac{b}{\sin \theta}
$$

● 辺 a と角 B がわかっているときは、以下の式を使って求 めます。

$$
\tan \theta = \frac{b}{a} \quad \text{to, b} = a \tan \theta
$$

 $\cos \theta = \frac{a}{c}$  *t*)  $\sin \theta$ ,  $c = \frac{a}{c \cos \theta}$ 

下図において 2 辺の長さがわかっているとき、角 Β (θ) は? 解説

2 辺の長さから、三角比を使って角度を求めることができます。

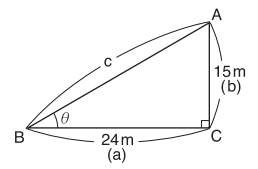

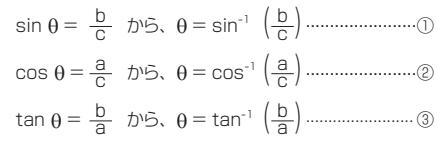

この例題では③を使用します。

キー操作

 $[ON/C]$ HOME

<u>(2ndF)(M·CLR)( 0 )</u><br>(2ndF)(tan=1)( ( ) 1 5 ( ÷ ) 2 4 ( ) ) (2ndF)(<del>\*\*</del> DEG → 32°0'19.38''(θ)

- 辺 a· 辺 c がわかっているときは、 cos<sup>-1</sup> (<mark>a</mark>) で求めます。
- 辺 b · 辺 c がわかっているときは、 sin<sup>-1</sup> (<mark>b</mark>) で求めます。

#### 正弦定理

下図において辺 a、角 A、角 B がわかっているとき、辺 b・ 辺 c の長さと角 C の角度は ?

解説

2 角と 1 辺より、正弦定理を使って他の辺と角度を求めるこ とができます。

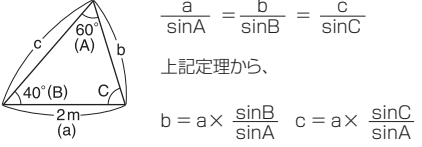

式の入力(シミュレーション計算)

変数 Y = 辺の長さ、変数 E および F= 角度として

 $Y \sin F \div \sin F$ 

キー操作

 $ON/C$  $HOME$ 

 $[2ndF)(M-CLR)(0]$ 

 $180 - 40 - 60 =$   $\rightarrow 80^{\circ}$  (C)  $[ALPHA]$  $Y$  $[Sin]$  $[ALPHA]$  $E$  $[÷]$  $[Sin]$  $[ALPHA]$  $F$ 

(2ndF) (ALGB) 2 (ENTER) 40 (ENTER) 60 (ENTER)

 $\rightarrow$  1.484454398m (b)

(2ndF) (ALGB) ENTER) 80 (ENTER) 60 (ENTER)

→ 2.274316085m (c)

 $\rightarrow$  12.39480134cm (c)

………… ①

............ (3)

 $(ON/C)(HOME)$  $[2ndF)(M-CLR)(0$  $\sqrt{14.7(x^2+17.8(x^2+17.8)}$  $\sqrt{2(x)}$ 14.7 $\sqrt{x}$ 17.8 $\sqrt{x}$  $\cos$  43  $(D^{3}MS)32(D^{3}MS)54) =$ 

キー操作

この例題では③を使用します。

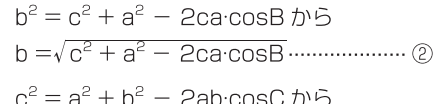

$$
a^2 = b^2 + c^2 - 2bc \cos A b^2
$$

解説

2 辺と 1 角より、余弦定理を使って他の辺の長さを求めるこ とができます。

 $a = \sqrt{b^2 + c^2}$  – 2bc:cosA.........

 $c = \sqrt{a^2 + b^2}$  – 2ab:cosC.....

下図において、a=14.7cm、b=17.8cm、θ=43°32'54'' の場合の c の長さを求めます。

 $14.7cm(a)$ 

## ヘロンの公式

下図において辺 a· 辺 b· 辺 c がわかっているとき、面積 S は? 解説

下記のヘロンの公式を使って計算します。

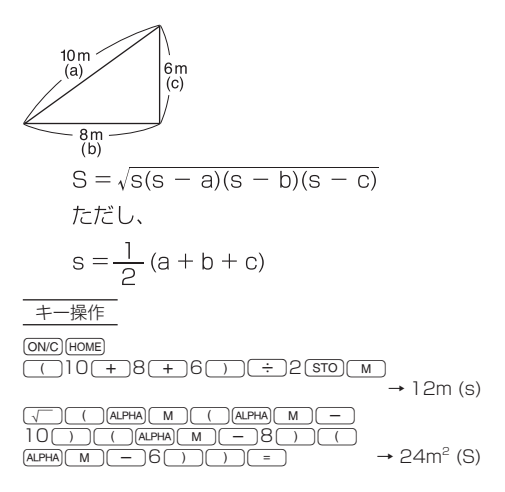

### 放物運動

初速 (V0)20m/s で投げたボールが 50° の角度 (θ) で上が りました。2.5 秒後 (t) の高さ (h) は ?

解説

次の式を使って求めます。

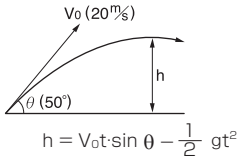

(g:重力加速度 9.80665m/s<sup>2</sup>)

式の入力(シミュレーション計算)

 $\overline{\text{g}}$ 数 A=初速 V<sub>0</sub>、変数 Y=時間 t、変数 B=角度 θ、 変数 C=重力加速度 g として A Y sinB  $- C Y^2 \div 2$ 

キー操作

 $[ON/C]$ HOME  $[2ndF]$  $M-CLR$  $0$  $\boxed{\text{ALPHA}} \boxed{\text{A}} \boxed{\text{ALPHA}} \boxed{\text{Y}} \boxed{\text{sin}} \boxed{\text{ALPHA}} \boxed{\text{B}} \boxed{\text{I}}$  $[ALPHA]$   $C$   $[ALPHA]$   $Y$   $X^2$   $\rightarrow$   $2$ (2ndF) ALGB) 20 ENTER 2.5 ENTER 50 ENTER ALPHA 物理定数 03  $\rightarrow$  7.656440906m (h)

### 複利計算

元金 100 万円、年利 5% のとき 1 年ごとの元利合計は?

解説

元利合計は、下記の式で求めることができます。

元利合計=元金×(1 +利率 ) <sup>期間</sup>

キー操作

j7 1000000k(1+0.05)= → 1,050,000 円 (1 年後) k(1+0.05)=→ 1,102,500 円 (2 年後) = → 1,157,625 円 (3 年後)

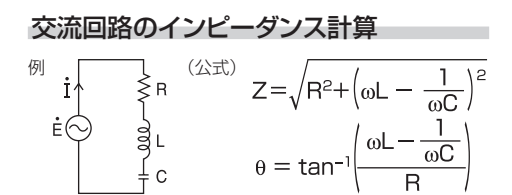

図において、R=120[Ω]、L=4[H]、C=3[µF]、f=60[Hz] の場合のインピーダンス Z と位相角 θ を求めます。

解説  $M \times F U -$ :  $\omega = 2\pi f = 2 \times \pi \times 60$ Yメモリー: ωL –  $\frac{1}{\omega C}$  = (Mメモリー) × 4<br>-  $\frac{1}{(M \times E \cup -) \times 3 \times 10}$ 

$$
Z = \sqrt{R^2 + (Y \times EU - )^2}
$$

$$
\theta = \tan^{-1}\left(\frac{Y \times E \cup -}{B}\right)
$$

$$
\frac{\pm -\frac{1}{R}f_{F}}{\frac{(\text{ONC})\text{ (HOME)}}{(\text{2ndF})\text{ (M-CHS)}\text{ (O)}}}}\n\text{2}\frac{7}{\pi}\text{ [N]}\times\text{[60]}\text{ 570}]\n\text{
$$

•  $2(\pi)$ ( $\times$ )60(sto)( $M$ )<br>
→ 120  $\pi$  = 376.9911184 (ω) ◦ ;Mk4-  $\sqrt{\frac{1}{\text{ALPHA}}\sqrt{M}\sqrt{X}}$  $[2ndF]$  $\overline{X^{-1}}$  $[STO]$  $\rightarrow$  623.7703454 ( $\omega$ L –  $\frac{1}{\omega}$ )  $\Box$ 120 $\Box$ <sup>2</sup> +  $\Box$ (ALPHA) $\Box$ Y  $\overline{D}$  =  $\overline{)}$   $\rightarrow$  635.2081894 (7)  $\sqrt{2ndF}$  $\sqrt{\tan^{-1}$  $\sqrt{(1-4Ar)}$  $\sqrt{Y}$  $\pm$  120  $\Box$   $\rightarrow$  79.110561° (θ)

## エラー・計算範囲

#### エラー

計算範囲を超える計算を行ったときや、数学的に不条理な計 算を実行した場合エラーになります。エラーのときは、 または「▶】を押して、式中のエラー箇所にカーソルを戻すこ とができます。式を修正するか、[ON/C]や [2ndF] [CA] を押し て式をクリアしてください。

#### エラーコードとエラー内容

- エラー 01 ▶文法(ERROR 01 ▶Syntax)
- 文法的に実行できない場合のエラー。  $(9)$  2 +  $\sqrt{-}$  5 =
- エラー 02 ▶演算(ERROR 02 ▶Calculation)
- 計算結果または途中結果の絶対値が 10100 以上のとき。
- 除数が 0 の除算を実行したとき (計算途中の除数が 0 のときも含む )。
- 計算涂中または計算結果が計算範囲を超えたとき。
- 入力した値が無効な値のとき。例えば、数表モードで、 増分値に 0 または負数が入力されたとき。
- 10 桁以下の正の整数 (2 以上)以外数値を素因数分解  $L$ たとき。また、負数・小数·分数· $\sqrt{\phi}$ の値を素因 数分解したとき。
- エラー 03 ▶数値演算バッファー(ERROR 03 ▶Nesting)
- 数値または演算命令用のバッファー (数値用に10段 \*、 演算命令用に 64 段 ) を超えたとき。
	- \* 複素数モードでは 5 段になります。また、行列 / ベクト ルデータは 1 段になります。
- エラー 04 ▶統計データオーバー(ERROR 04 ▶Data Over) ● 統計モードで統計データが 100 件を超えたとき。
- エラー 07 ▶行列サイズ定義(ERROR 07 ▶Definition)
- 行列定義エラー。
- 行列のサイズに無効な値を指定したとき。

エラー 08 ▶ベクトル・行列サイズ不一致 (ERROR 08 ▶DIM unmatched)

- ベクトル/行列のサイズが不適切なため計算できないとき。
- エラー 10 ▶ベクトル・行列未定義

(ERROR 10 ▶Undefined)

● 登録されていないベクトル / 行列が計算で使われたとき。

#### アラートメッセージ

消去できません! (Cannot delete!)

- 式通り入力エディターにて、[BS]や [2ndF] [DEL] を押し て消去できないとき。
	- $\mathcal{F}$ )  $\mathcal{F}$  5  $\mathcal{F}$   $\mathcal{F}$   $\mathcal{F}$   $\mathcal{F}$   $\mathcal{F}$   $\mathcal{F}$   $\mathcal{F}$ この場合、閉じカッコを消去する前に *x*<sup>2</sup> を消去くだ さい。

呼び出せません! (Cannot call!)

- 機能メモリー (D1~D3)に記憶した関数や機能が呼び 出せないとき。 例)一般モードにて、機能メモリーに記憶した統計変数を 呼び出そうとしたとき。
- フォーミュラメモリーに記憶させた式が呼び出せないとき (式中にその式を呼び出そうとしたモードでは使えない 関数などが含まれている場合)。(EL-5160T のみ ) 例 ) 0 と 1 以外の数値を含む式を記憶し 2 進モードで 呼び出そうとしたとき。
- 入力バッファーフル!(Buffer full!)

● 式("="などの実行関数を含む)が最大入力バッファーサ イズを超えたとき。最大入力バッファーサイズは編集形式 によって下記のとおりとなります。式は最大入力バッファー サイズ以内の長さで入力できます。 式通り入力エディター:159 文字 1行入力表示エディター:161 文字

## 計算範囲

● この電卓では、原則として仮数部の最下位桁に +1 の誤 差が生じます。ただし、連続して計算を行うと誤差が累積 されて、誤差が大きくなります。 y<sup>x</sup>, <sup>x</sup>√ ,n!, e<sup>x</sup>, ln など内<br>部で連続計算を行っている場合も誤差が累積されて、誤差 が大きくなります。行列 / ベクトル計算などでも誤差が累 積されて誤差が大きくなります。 また、関数の特異点および変曲点の近傍では誤差が累積 されて大きくなります。

● 計算範囲:+10<sup>-99</sup>~+9.9999999999×10<sup>99</sup>および 0 置数値や演算結果、および途中結果の絶対値が 10-<sup>99</sup> 未 満の場合は 0 と見なして計算、または表示を行います。

#### √ を含む形式の計算範囲

以下の条件すべてを満たしたとき、√ を含む形式で計算結果 が表示されます。(式通り入力エディターで EXACT のとき)

● 計算結果(計算途中の結果を含む)が次の形式で表示され るとき: $\pm \frac{a\sqrt{b}}{a} \pm \frac{c\sqrt{d}}{f}$ 

● 上記形式の各係数が次に示す範囲にあるとき: 1≦a < 100, 1 < b < 1,000, 0 ≤ c < 100, 1≦d <1,000、1≦e <100、1≦f <100 ● 計算結果および計算途中にて、項の数が2つまでのとき。 で注意:√ を含む分数形式が2項で表示された計算結果は、 分母が通分されて表示されます。

$$
\frac{\sqrt{6}}{10} + \frac{\sqrt{5}}{17} = \frac{17\sqrt{6} + 10\sqrt{5}}{170}
$$

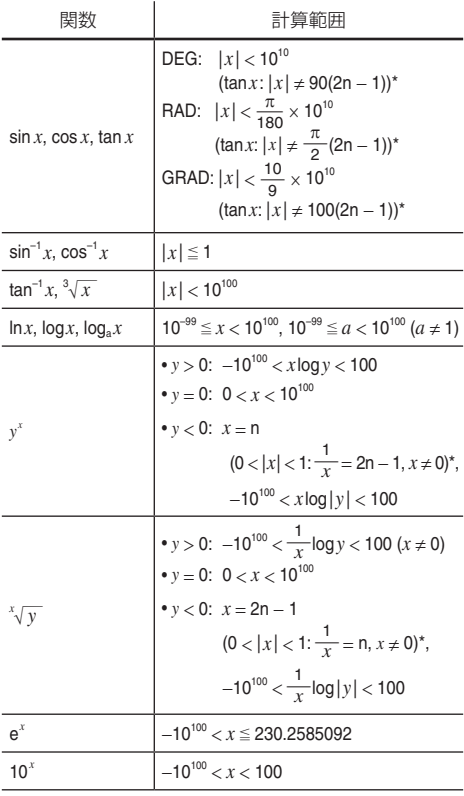

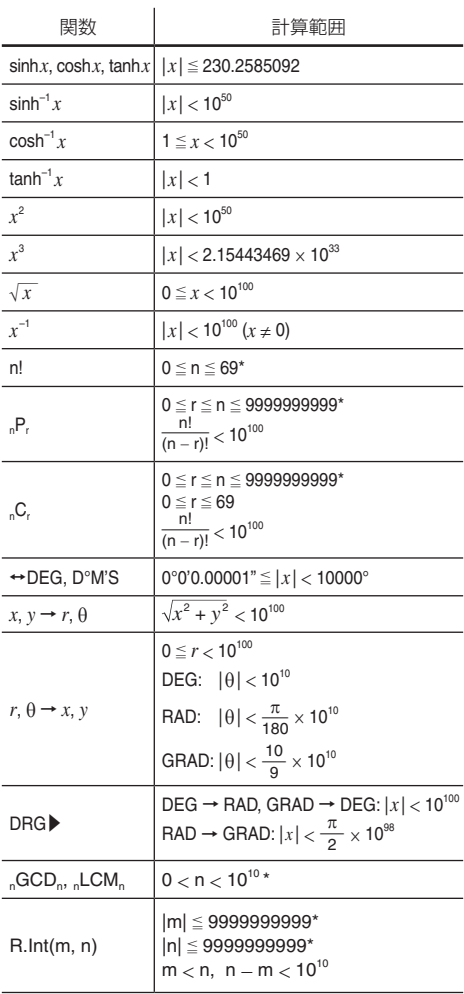

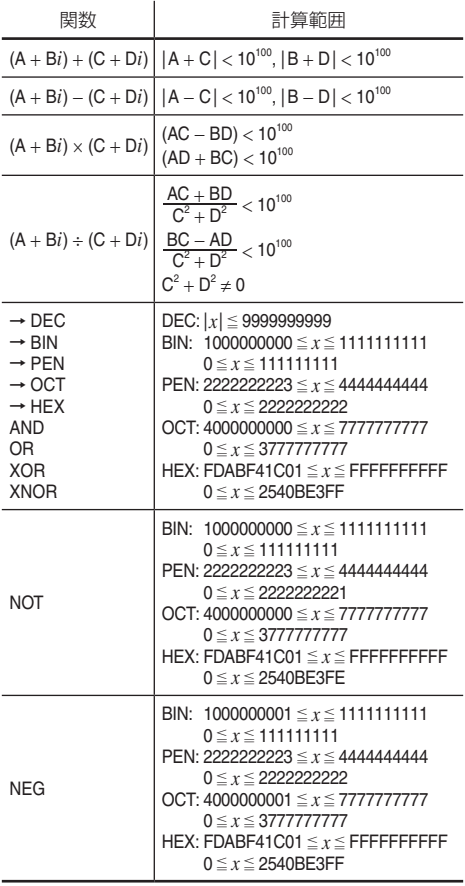

\* m, n, r:整数

## 電池交換のしかた

### 電池について

この電卓は、太陽電池とアルカリボタン電池(LR44)の 2 つ の電源方式(ツインパワー)を採用しています。 この 2 つの電源方式により、明るいところでは太陽電池で動 作し、少し暗いところではアルカリボタン電池で動作します。

#### 使用電池

アルカリボタン電池 LR44 ( または同等品 )1 個

#### 電池使用上のご注意

冒頭の「安全にお使いいただくために」もよく読んでお取り扱 いください。

- 消耗した電池をそのままにしておきますと、液もれにより 製品を傷めることがあります。
- 最初の電池は工場出荷時に組み込まれていますので、所 定の連続使用時間に満たないうちに、寿命が切れること があります。

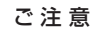

◦ 電池交換を行うと記憶内容が消えます。

温度が高いところ、低いところなど、使用環境によっ ては電池の寿命が短くなり、内容が消えてしまうこ とがあります。重要な内容は必ず紙などに控えてお いてください。

## 電池の交換時期

表示の濃度調整を行っても表示が薄く見えにくいとき、また は暗い場所で使用した場合に [owc] を押しても何も表示しな いときは、電池の交換が必要です。

图1

Â

### 電池交換のしかた

- 1. [2ndF] OFF] を押して電源を切ります。
- 2. ネジを 2 つ取り外し、電池ぶたを外し ます。(図1)
- 3. 古い電池をボールペンなどでひっかけて 取り出します。(図2)
- 4. 新しい電池を"十"面を上にして入れます。 図2
- 5. 電池ぶたをもとどおり取り付け、 ネジで とめます。
- 6. 裏面のリセット (RESET) スイッチを押し ます。押すときはボールペンなどを使用してください。 やシャープペンシルなど先のとがっているものや折れやす いものは使用しないでください。
- 7. [2ndF] (SETUP) (3) と押して、表示の濃度調整画面を表示し ます。 +、 - を押して、表示が見やすくなるように 調整します。調整した後、[ONC]を押します。
	- • 下のように一般モードの画面が表示されていることを確 認してください。 もし、下のように表示されなかったり、何も表示されな いときは、もう一度電池を入れ直してください。

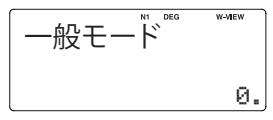

### 自動節電機能

この電卓は約10 分間キー操作をしないと、電池の消耗を少 なくするため、自動的に電源が切れます。

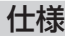

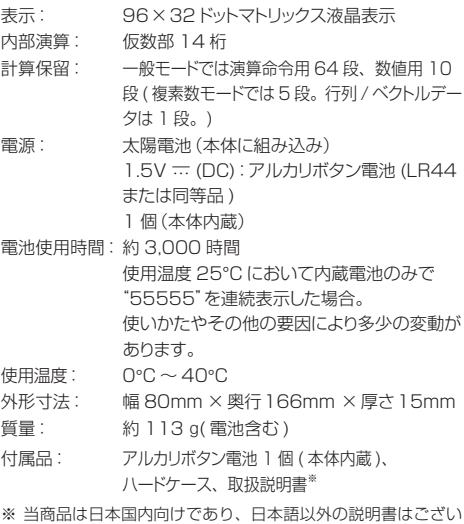

ません。 This model is designed exclusively for Japan, with manuals in Japanese only.

# 関数電卓の表示名補足

関数電卓本体に表示されている文字について、下記の一覧表 を参考にしてください。

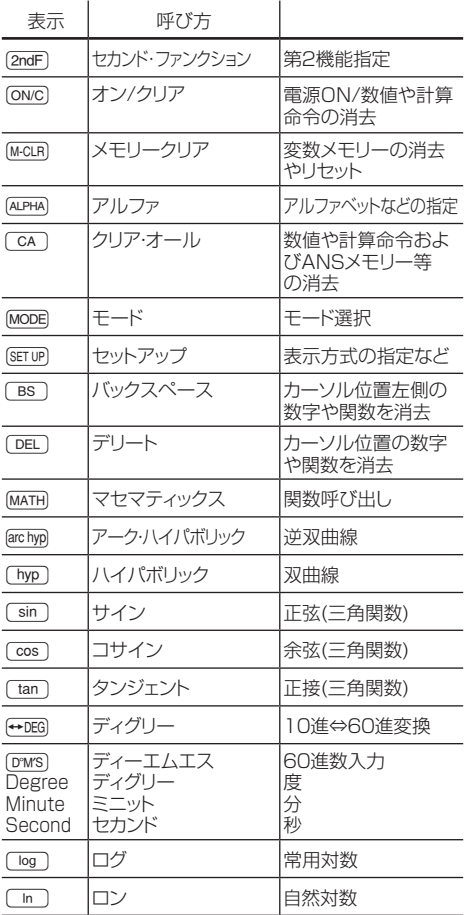

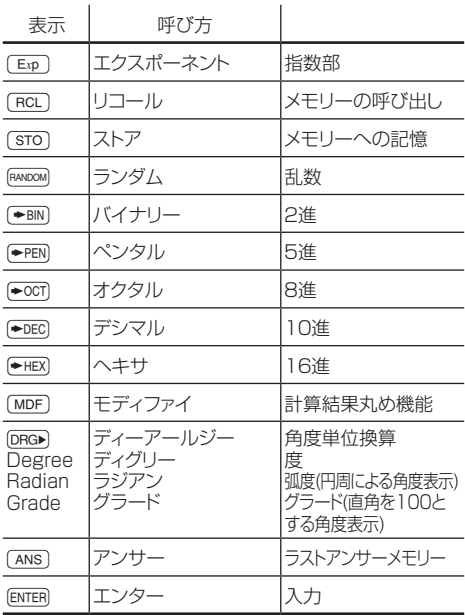

# お客様ご相談窓口のご案内

#### ◆修理を依頼されるときは

仕様および使用上のご注意に従った正常な使用状態で、故 障した場合には、(雷卓)消費者相談係に送付してください。 保証期間中 ( お買いあげの日から 1 年間 ) は、無料で修理 または同等品と交換させていただきます。

なお、無料修理 ( 製品交換を含む対応 ) を行った製品の保 証期間は、最初のご購入時の保証期間が適用されます。

★保証期間内でも、次の場合は有料修理となります。

- (イ) 使用上の誤り、または不当な修理や改造など、取 扱説明書やそれに類する書面にて弊社が禁止して いる事項に抵触したことで発生した故障・損傷。
- ( ロ ) お買いあげ後に落とされた場合などによる故障・損傷。
- (ハ) 過酷な使用による故障・損傷。
- 、ニ ) 火災・公害、および地震・落雷・突風・風水害・ 塩害 ・ ガス害 ( 硫化ガス等 ) その他天災地変など、 外部に要因がある故障・損傷。
- (ホ) 雷池の液もれ、または、指定規格外の雷池の使用 による故障・損傷。
- ( へ ) 寿命部品や消耗品 ( 電池 ) の自然消耗、摩耗、劣 化等により部品の交換が必要な場合。
- (ト) 液晶のガラスなど物性的に破損し易いものについ てはお客様に過失の念がない場合でも、無償保証 の対象外になります。
- (チ) お客様のご使用環境や維持・管理方法に起因して 生じた故障および損傷の場合。( 例 : ホコリ、錆、 カビ、小動物の侵入・糞尿・損傷)

#### ◆修理送付先について

(電卓)消費者相談係に郵便番号、ご住所、お名前、電話番号、 お買いあげ年月日および販売店名(または、贈答品)、故障内 容などを記入のうえ製品を郵送してください。 (送料はお客様負担)

〒 639-1186 奈良県大和郡山市美濃庄町 492 番地 シャープ株式会社 SAS 事業本部 (電卓)消費者相談係宛

#### (電卓)消費者相談係における個人情報の取り扱いに ついて

ご提供いただいた個人情報(ご住所、お名前など)は、 修理やご相談のためにのみ利用させていただきます。

修理メモ

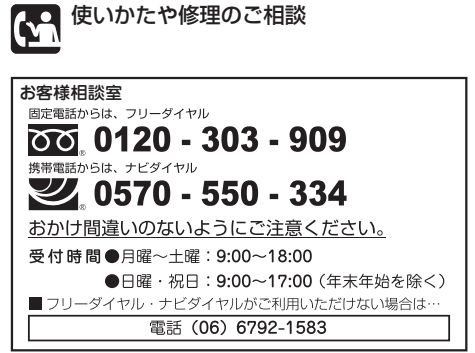

●電話番号・受付時間などについては、変更になることがあります。 (2023年3月現在)

[ご相談窓口におけるお客様の個人情報のお取り扱いについて] 個人情報の取扱いの詳細については、 https://corporate.jp.sharp/privacy/index-j.html をご参照ください シャープ株式会社および関係会社は、お客様の個人情報をご相談 対応や修理対応などに利用させていただいております。個人情報 は適切に管理し、修理業務等を委託する場合や正当な理由がある 場合を除き、第三者に開示・提供いたしません。

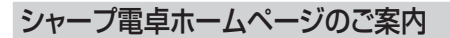

● ホームページでも、くわしく商品をご紹介しています。 https://jp.sharp/calc/

## **EL-5160T**

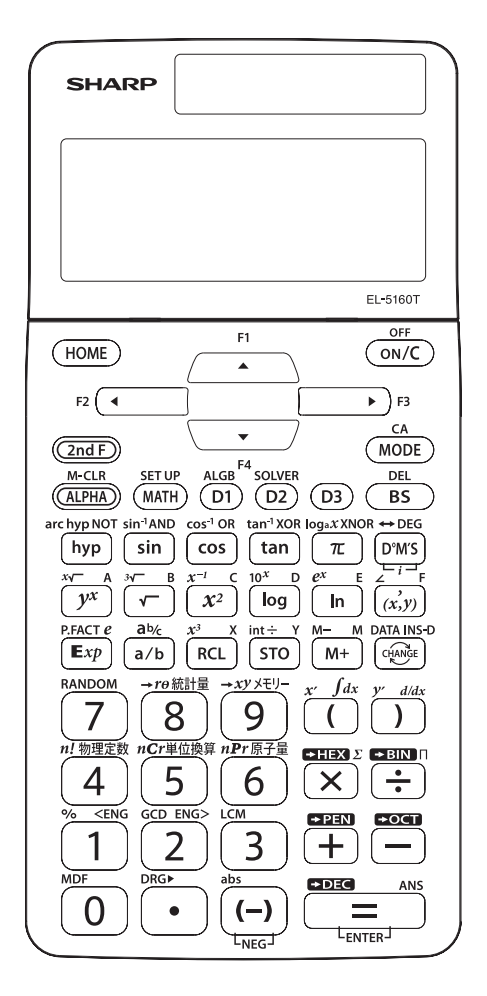

## **EL-520T**

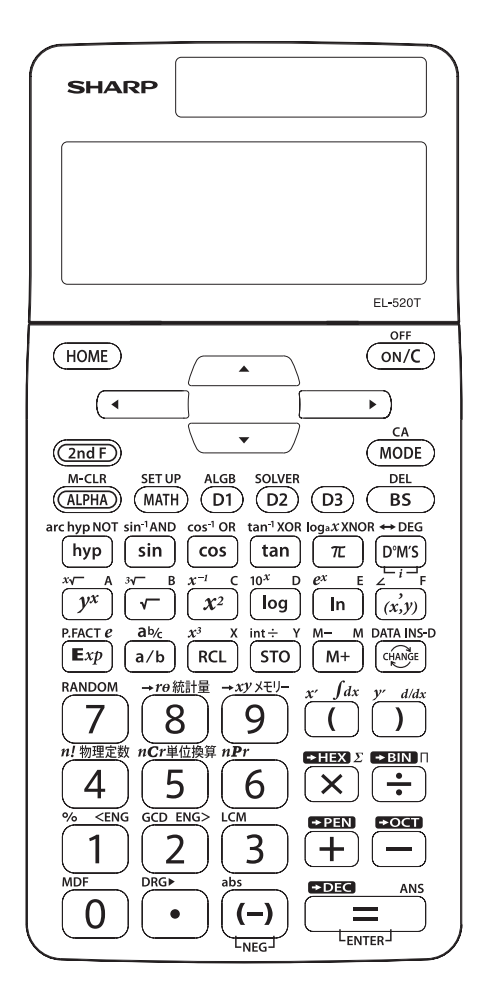

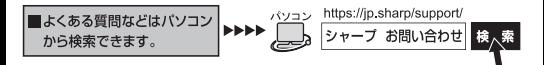

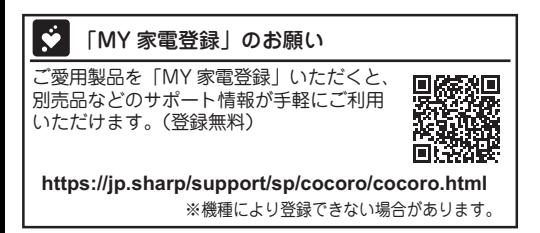

■ハードケースおよび本書に表示のQRコードについて

- ・誘導されるサイトおよび取扱説明書(PDFファイル) のダウンロードは無料ですが、通信料金はお客様の ご負担になります。
- ・QRコードは株式会社デンソーウェーブの登録商標 です。

シャープ株式会社

〒590-8522 大阪府堺市堺区匠町1番地 本社

23ESC18J1